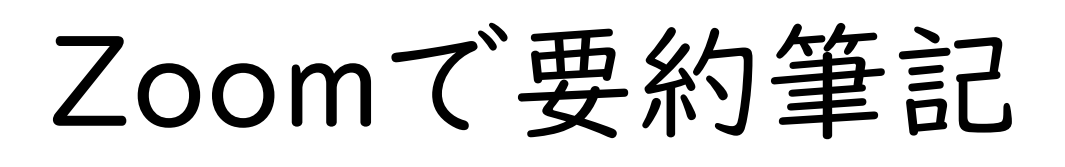

2021.5.15 改訂版

(特非)全国要約筆記問題研究会

# 目次

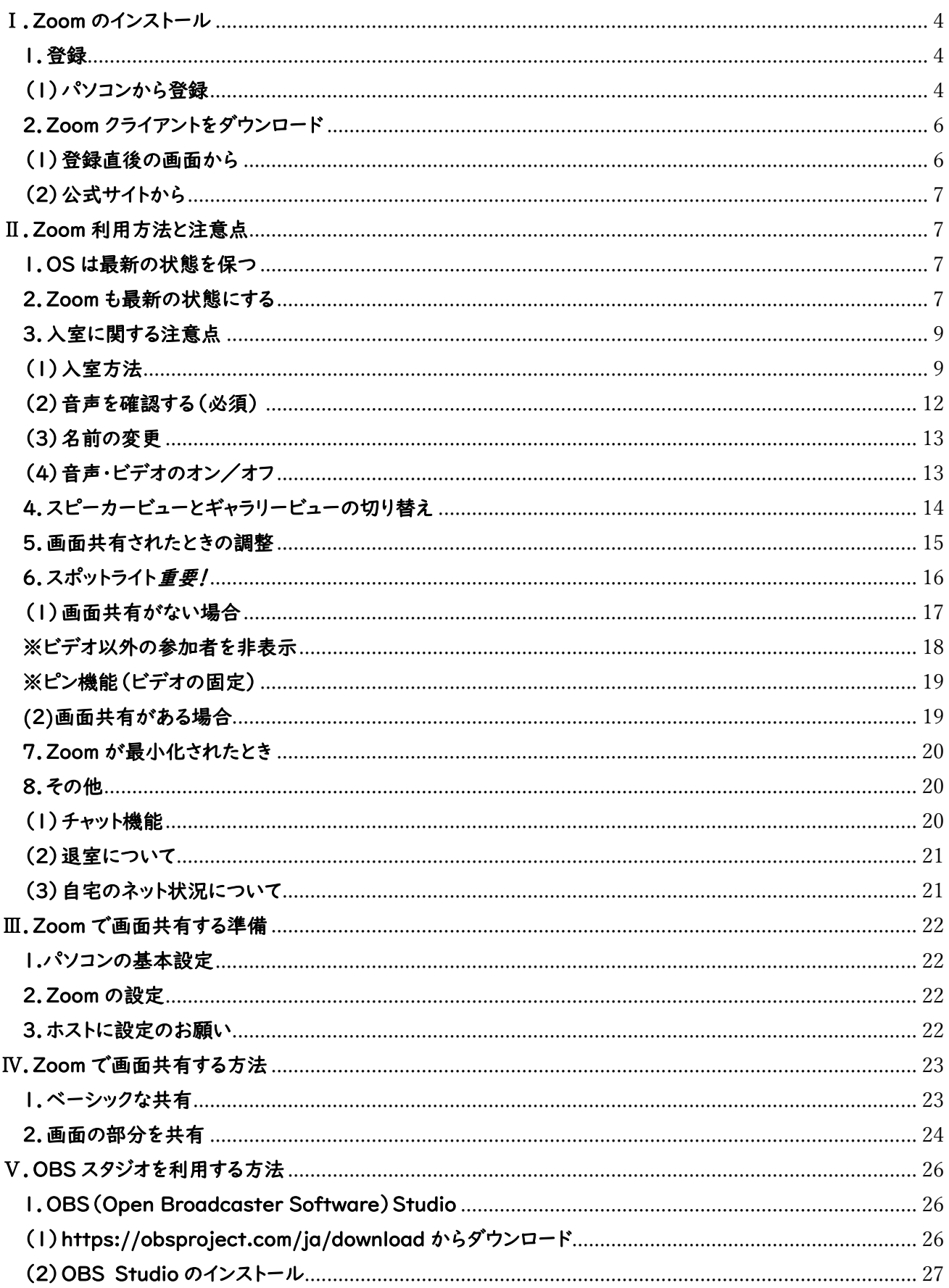

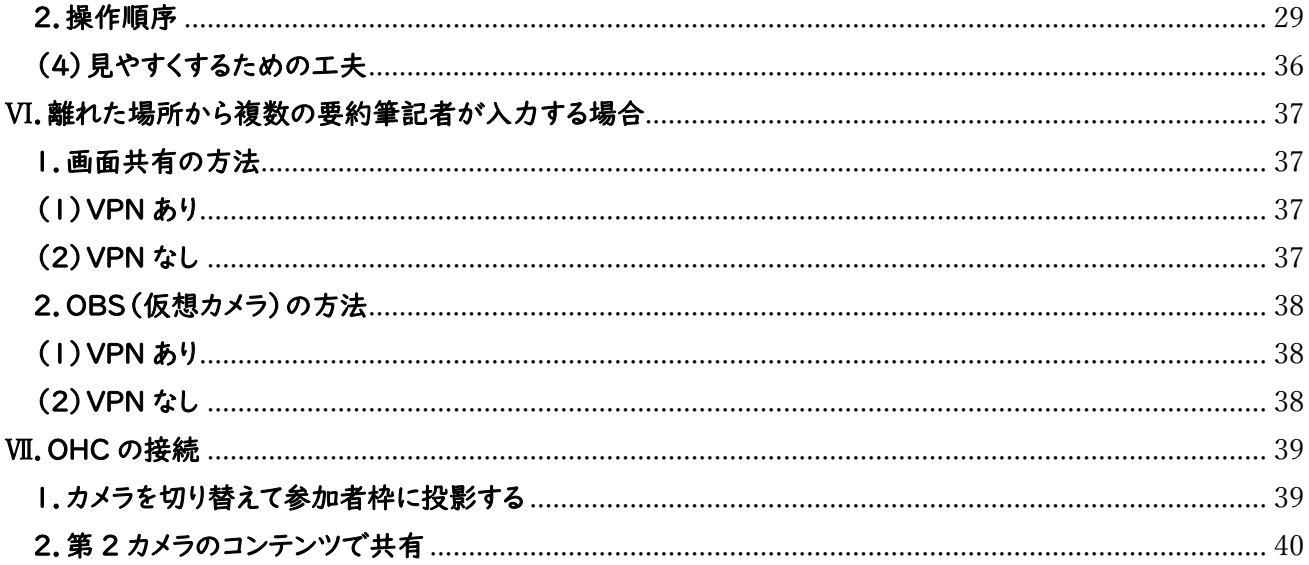

<span id="page-3-0"></span>Ⅰ.Zoom のインストール

### <span id="page-3-1"></span>1.登録

 Zoom の公式ウェブサイトからダウンロードし、ご自身がお持ちの端末に対応したものをインストー ルしてください。また最新の zoom に更新するには登録が必要です。メールアドレスを準備して、アク セスしましょう。(すでに zoom のサインインが済んでいる人は、7 ページのⅡに進んでください。)

# <span id="page-3-2"></span>(1)パソコンから登録

①Zoom の公式サイト URL:https://zoom.us/にアクセスし、「サインアップは無料です」をクリッ クします。

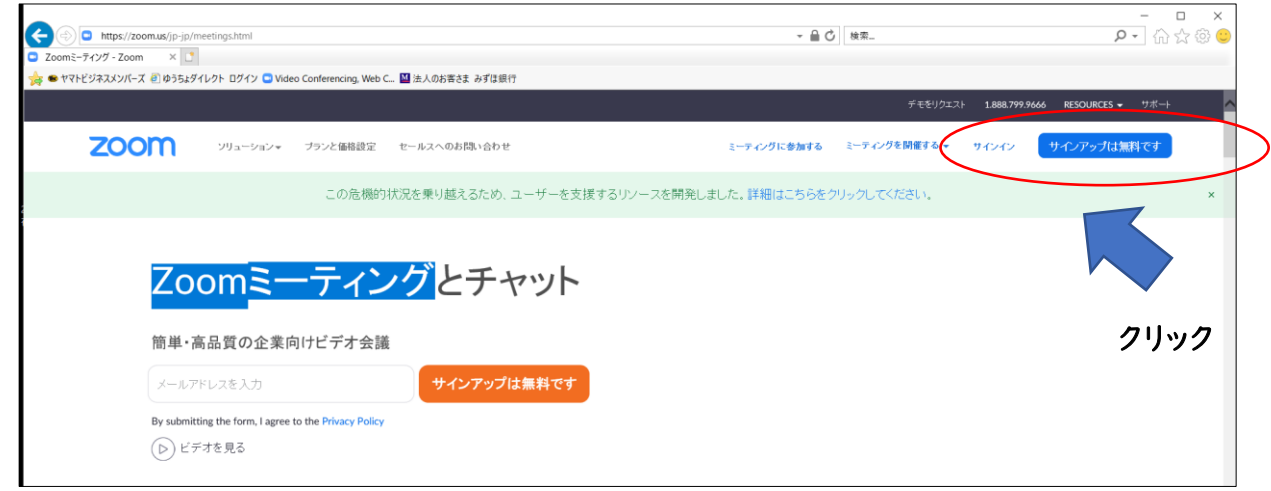

②生年月日を入力し、「続ける」をクリックします。

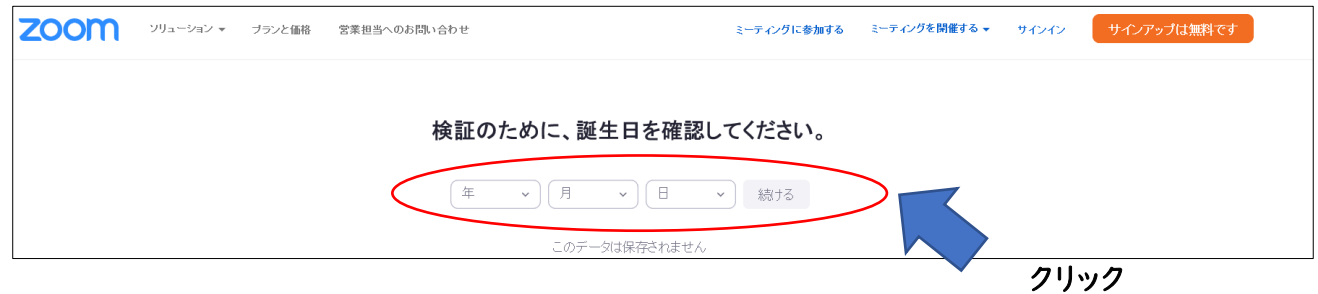

③メールアドレスを登録し、「サインアップ」をクリックします。

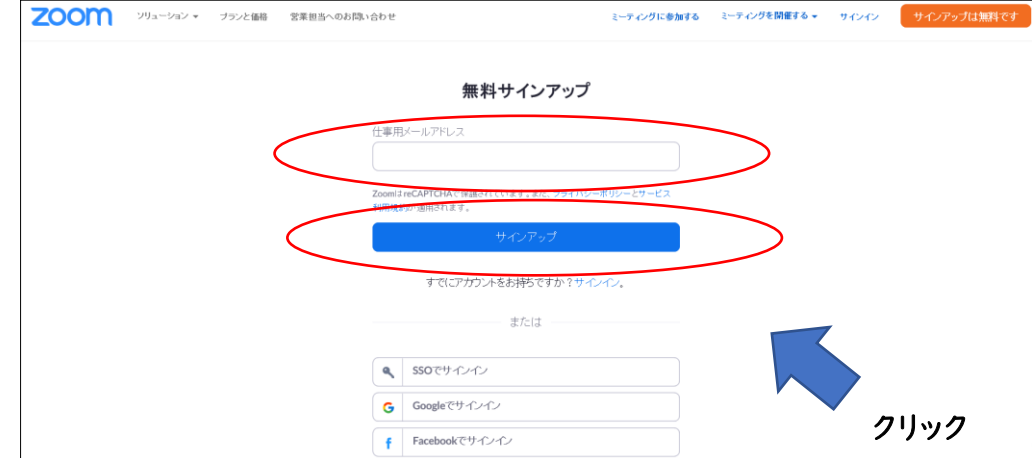

クリック

⓸登録したメールアドレスに「Zoom アカウントをアクティベートしてください」とメールが届くので、

# 「アクティブなアカウント」をクリックします。

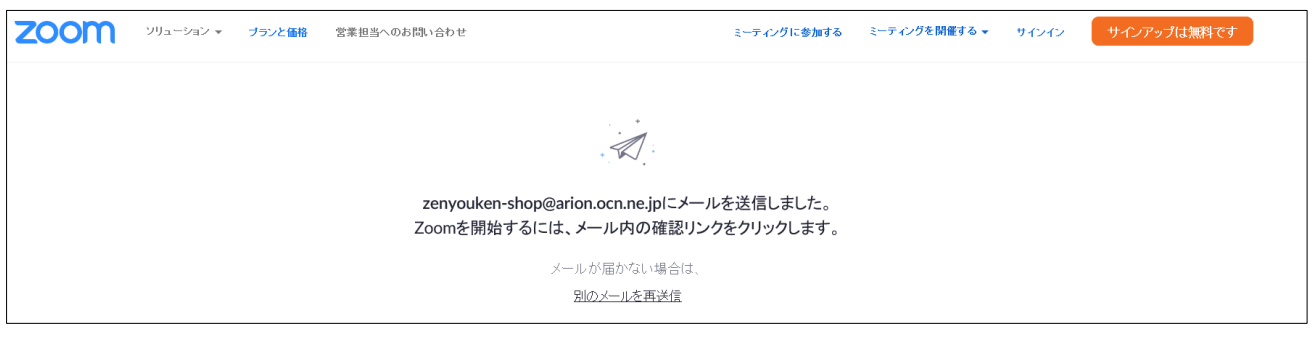

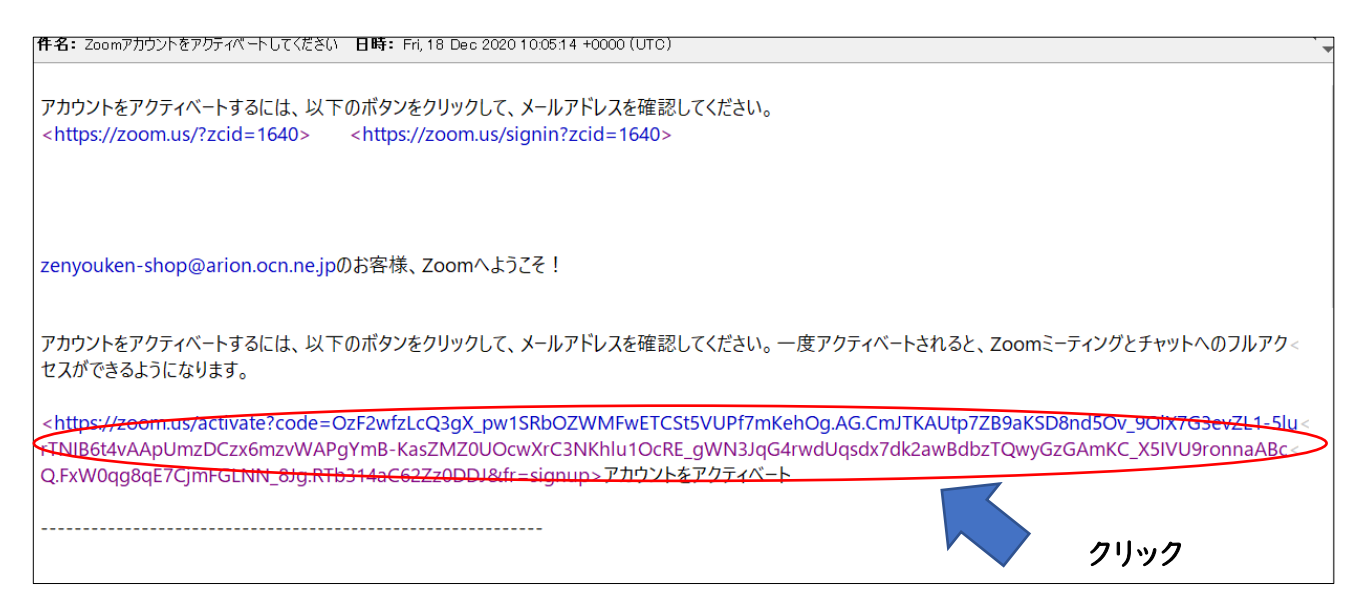

⑤英語で、「Are you signing up on behalf of a school?」 と教育目的か尋ねられるので、該 当しない人は「いいえ」を選び、「続ける」をクリックします。

⑥氏名とパスワードを入力後、「続ける」をクリックします。パスワードは大文字、小文字、数字を混ぜ た8文字以上でなければならないので、あらかじめ決めておきましょう。

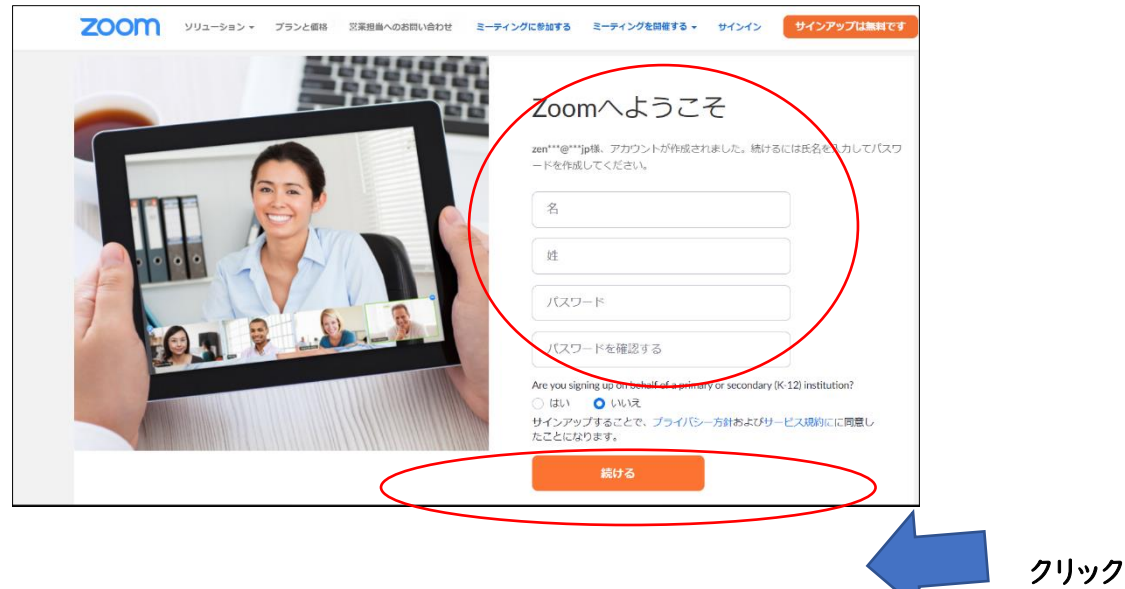

⑦「私はロボットではありません」にチェックを入れて、「手順をスキップする」をクリックします。 これで登録完了です。

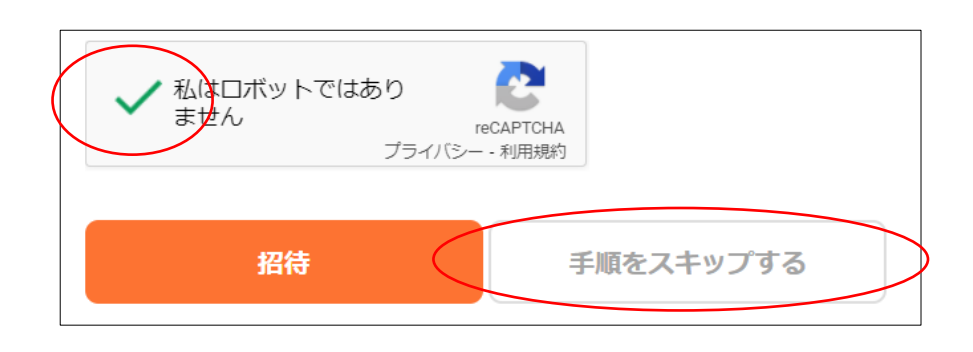

# <span id="page-5-0"></span>2.Zoom クライアントをダウンロード

### <span id="page-5-1"></span>(1)登録直後の画面から

①登録直後の画面から、「Zoom ミーティングを今すぐ開始」をクリックします。

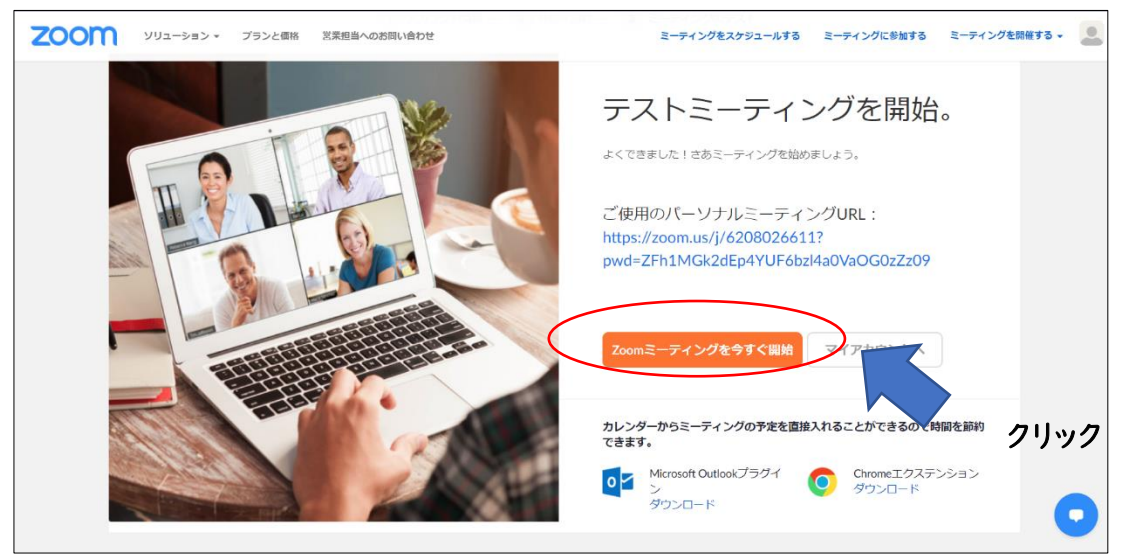

②画面の案内に従って、クライアントのダウンロードを行います。

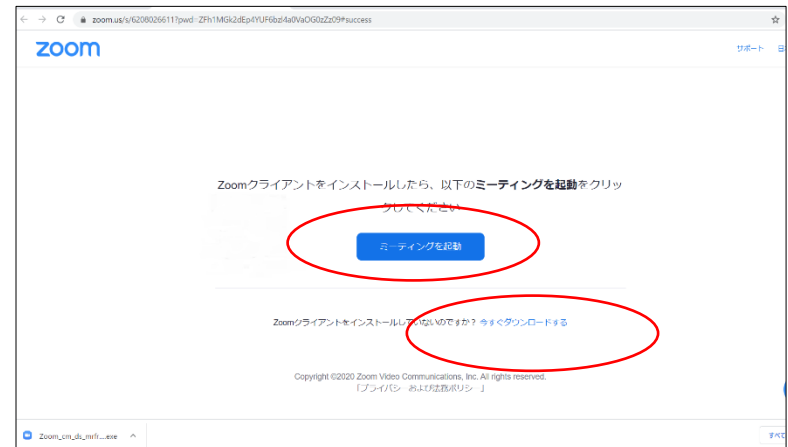

# <span id="page-6-0"></span>(2)公式サイトから

①Zoom の最新版クライアントは、公式サイトの最下部にある「ダウンロード」をクリックして入手もで きます。

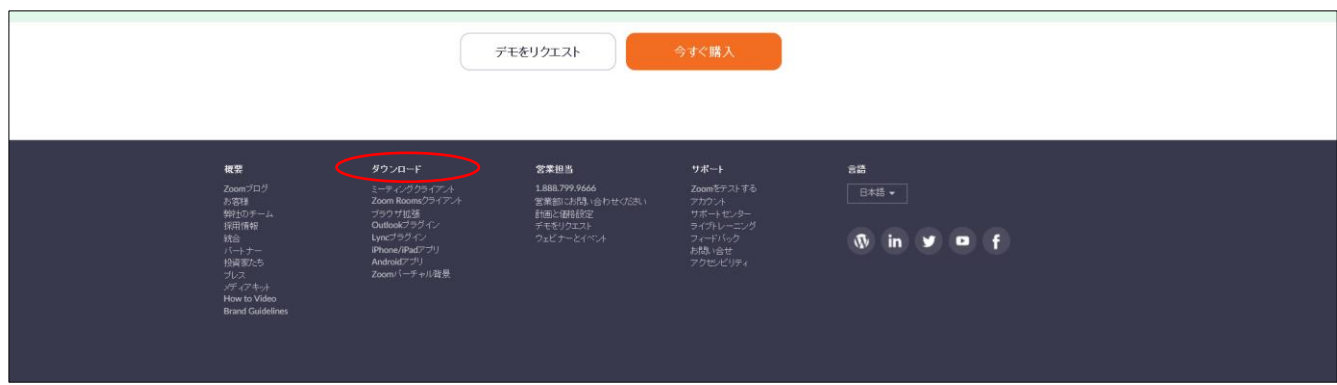

②下のように開くので、ダウンロードをクリックします。

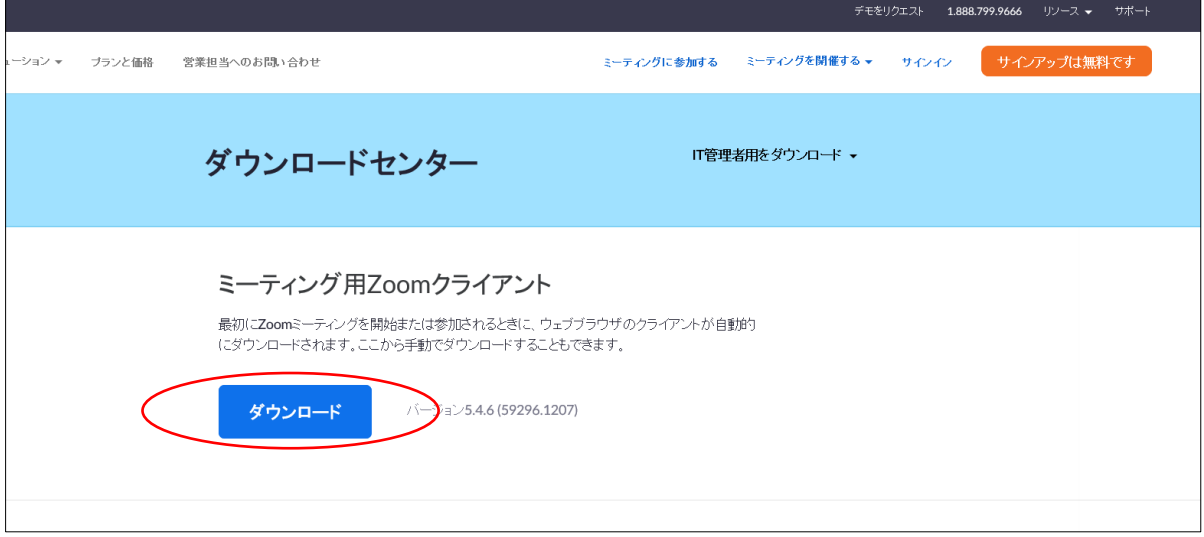

### <span id="page-6-1"></span>Ⅱ.Zoom 利用方法と注意点

### <span id="page-6-2"></span>1.OS は最新の状態を保つ

OS のアップデートにはセキュリティの更新なども含まれます。欠かさず行いましょう。また、ウィルス 対策ソフトも常にバージョンアップしましょう。

### <span id="page-6-3"></span>2.Zoom も最新の状態にする

Zoom は、新しいバージョンを定期的に提供し、新機能をリリースしてバグを修正しています。 最新バージョンにアップデートしてください。

- (1)Zoom アプリをインストール済みの場合は、 アップデートを確認して最新バージョンに更新する。 ①右端のプロフィール写真をクリックします。
	- ②設定が開きます。

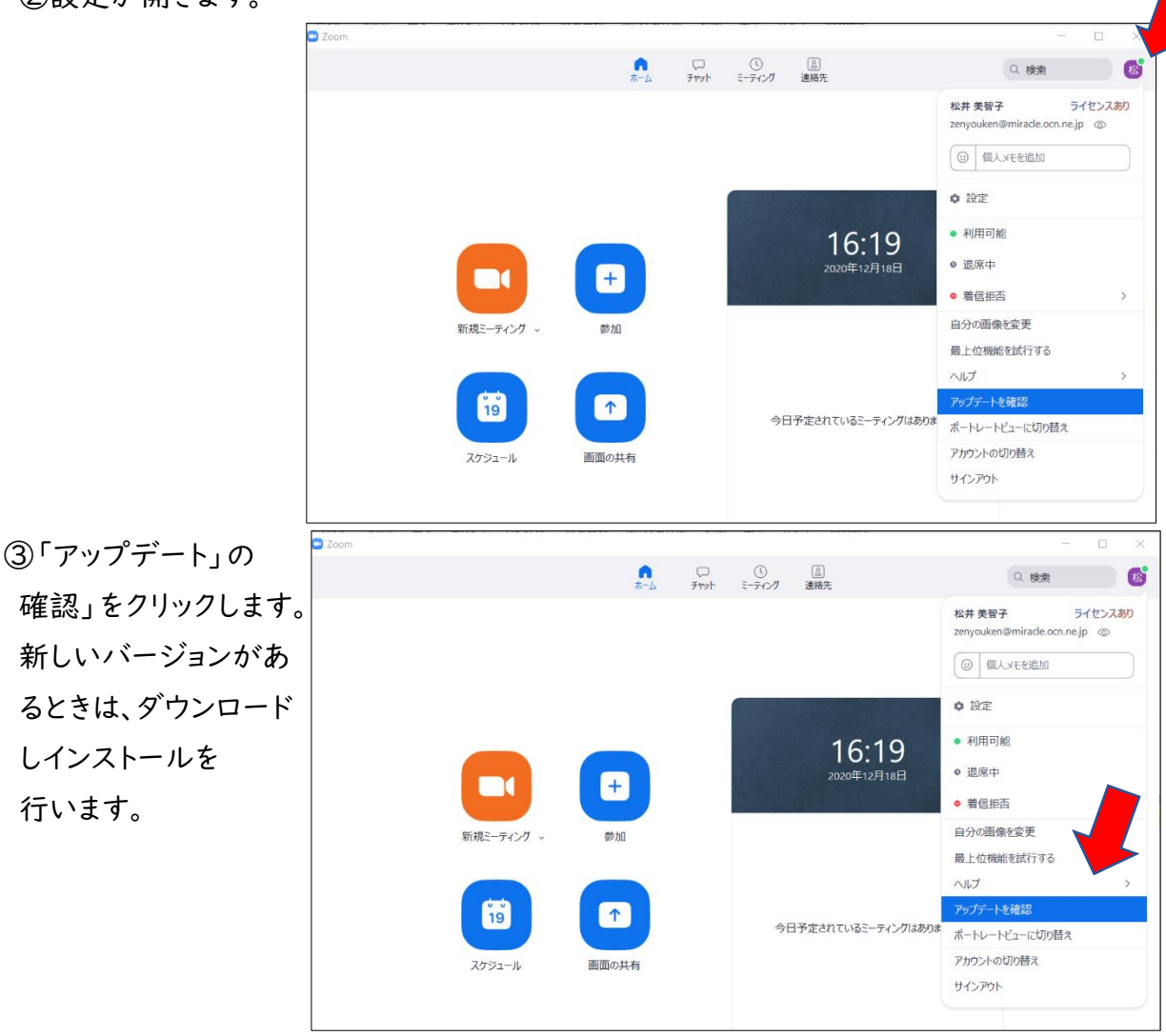

④更新のボタンをクリックします。

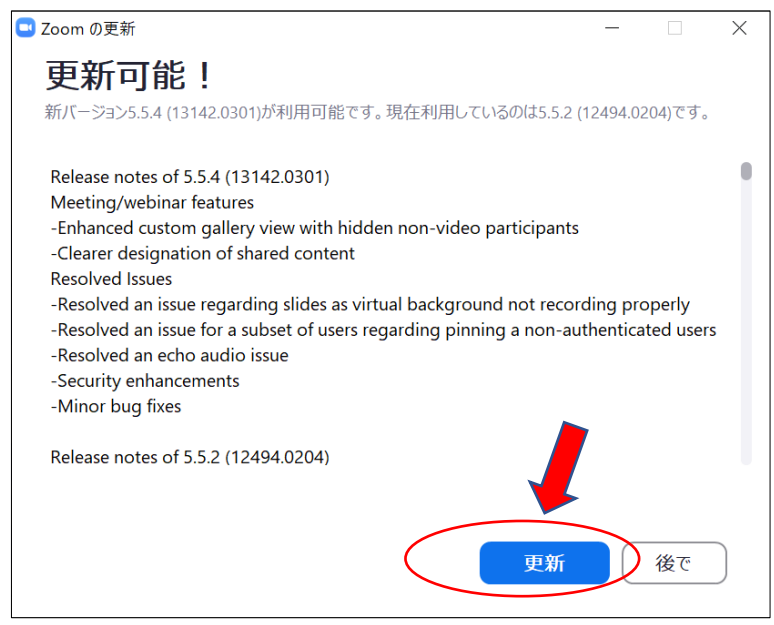

⑤下記の画面が出れば、最新の状態です。

(2021年5月15日現在の<mark>最新バージョンは5.6.5(823))</mark>

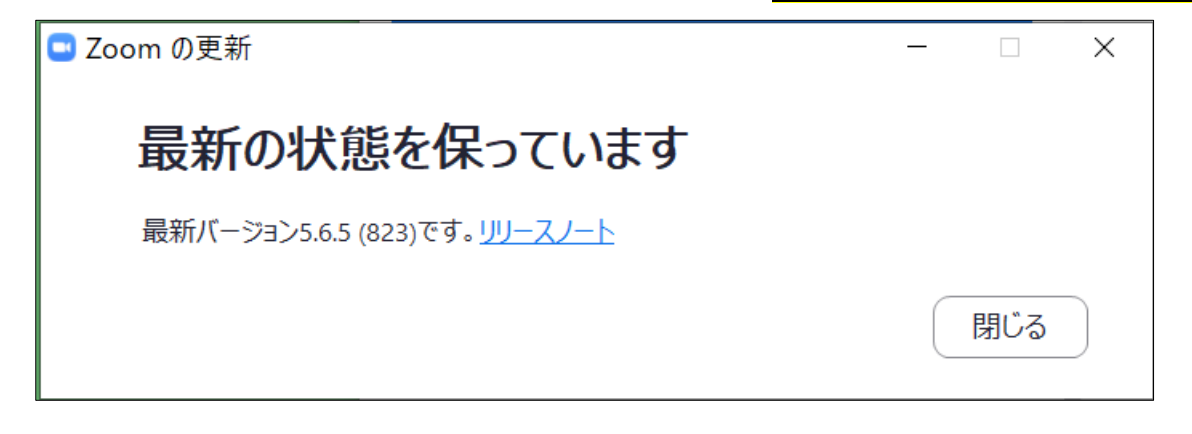

### <span id="page-8-0"></span>3.入室に関する注意点

# <span id="page-8-1"></span>(1)入室方法

 ★主催者から zoom 入室のための URL やミーティング ID、パスワードが送られてきます。 ①以下のどちらかの方法で、Zoom につないでください。

・URL をダブルクリックする

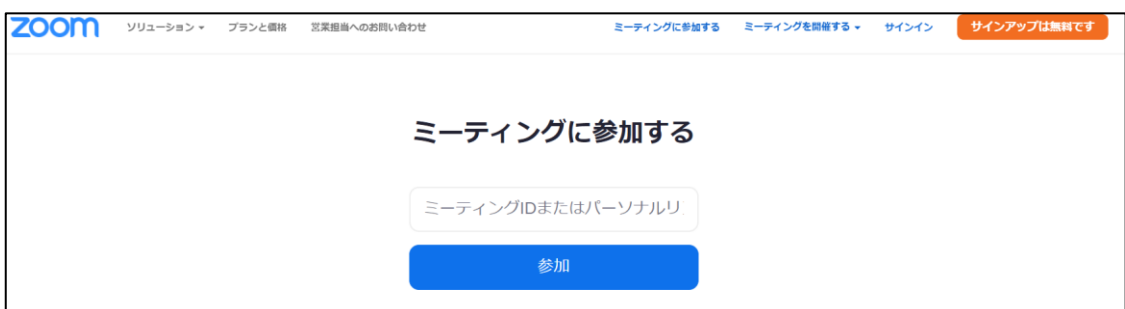

②以下の表示がでたら、「Zoom Meeting を開く」をクリックしてください。

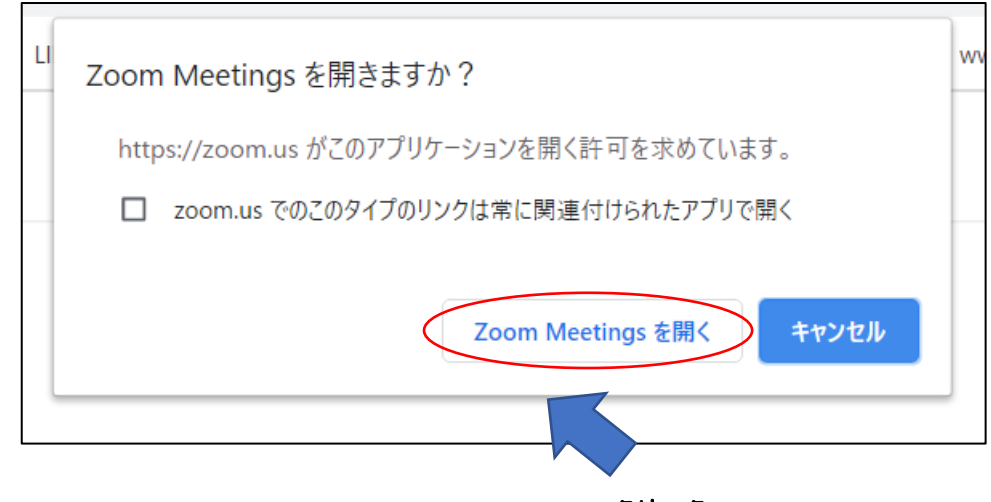

クリック

・ミーティング ID とパスワードを入れる。

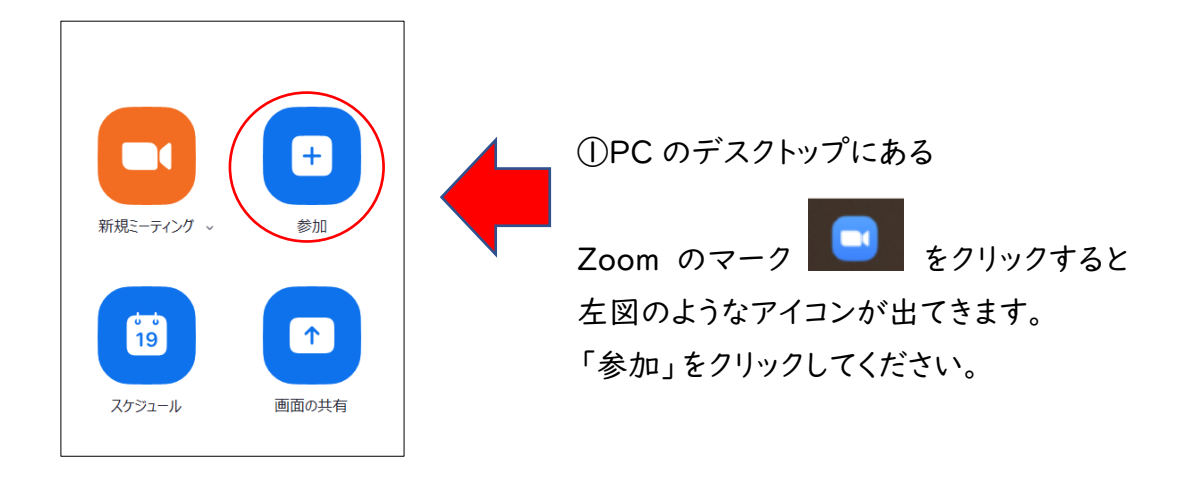

②「ミーティングに参加する」が開くので、送られてきたミーティング ID を入れましょう。 このとき、下の枠の名前も変更できます。

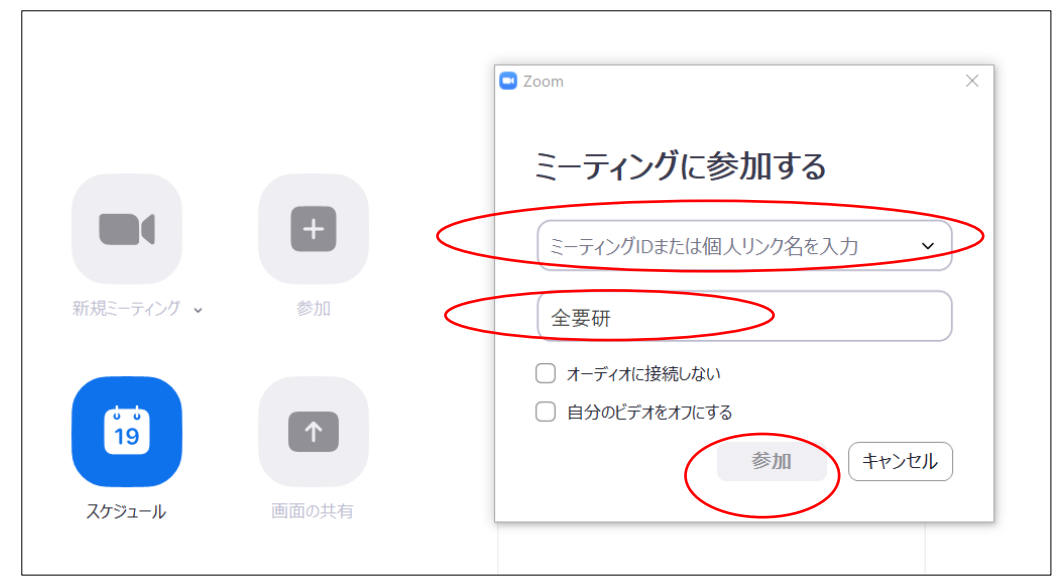

③ミーテイングパスワードをいれて、「ミーティングに参加する」をクリックしましょう。

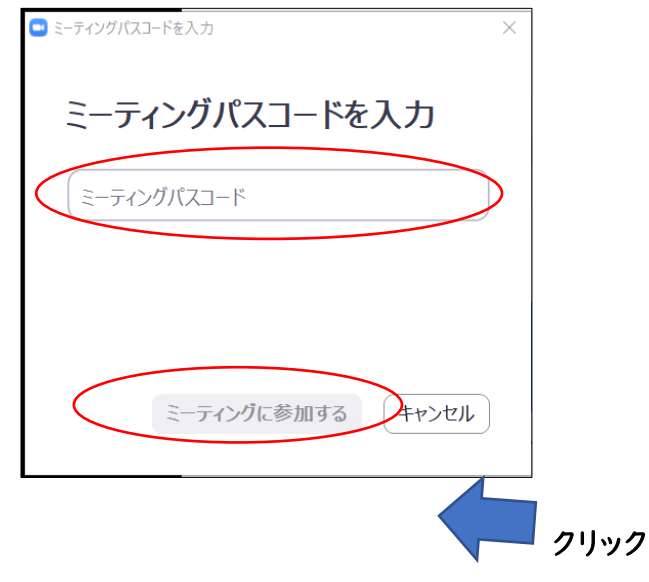

⓸「ミーティングのホストは間もなくミーティングへの参加を許可します。もうしばらくお待ちくださ い」と出たら、そのままホストの許可を待ちます。

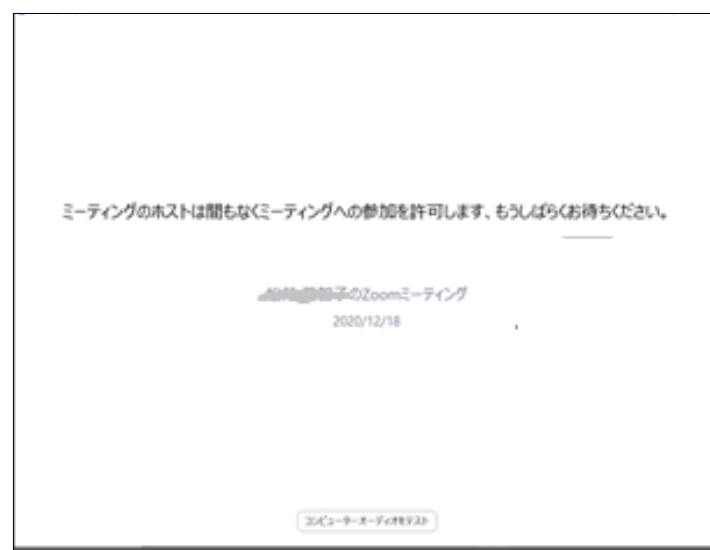

⑤ホストが許可をすると、次の画面が出ます。

「コンピューターでオーディオに参加」をクリックしてください。

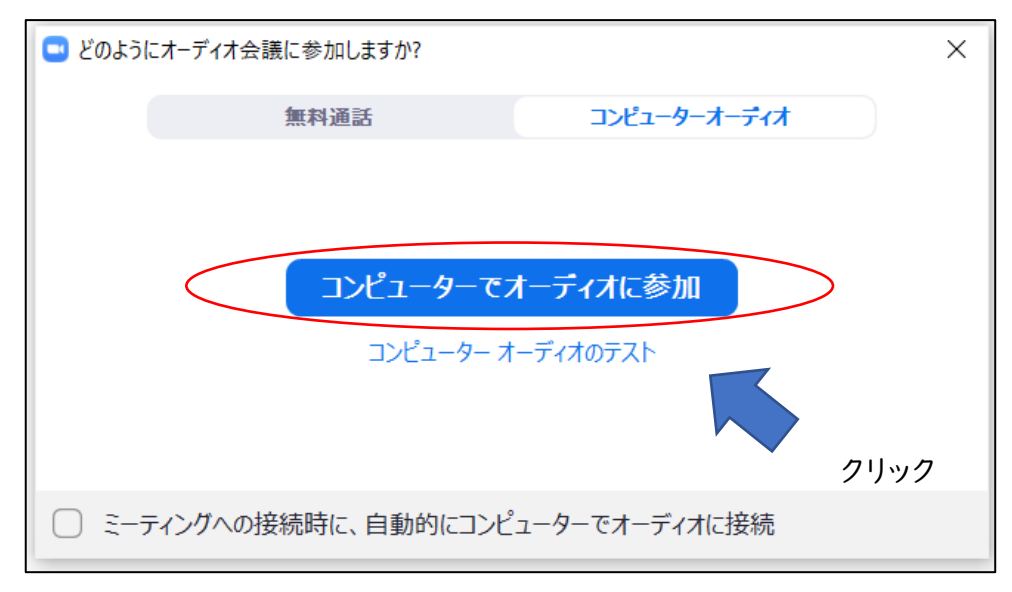

⑥以下の画面が出ます。つながるまで、そのままお待ちください。

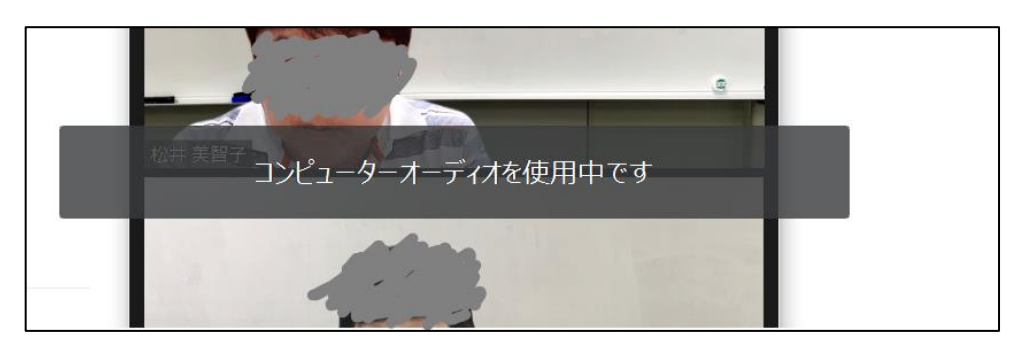

ミーティングのホストは間もなくミーティングへの参加を許可します。<br>おうしばらくお待ちください。

千忠子山岡のZoomミーティング

DE1-9-64-7-4872

#### <span id="page-11-0"></span>(2)音声を確認する(必須)

 $\overline{\mathbf{e}}$  is:  $\Box - \Theta$  $\Box$   $E \neq \lambda$ 

 $\alpha$   $\pi$ - $\vec{\tau}$ a

1 共有画面

3 背景とフィルター

◎ レコーディング

1 統計情報 ◎ フィードバック

← 接近性

■ キーボードショートカット

自宅から受講される方は、ヘッドセット等の外付けマイクを推奨します。自分のパソコン、タブレット で講師の声が聞こえるか、自分の発言が講師、参加者に届くか、音声状況を確認します。Zoomを 立ち上げたとき、ホストの入室許可を待つ間、入室後のいずれも確認できます。ここでは、入室許可 を待つ間の確認と入室後の確認を紹介します。

①下段に「コンピュータオーディオテスト」を クリックすると設定が開きます。

② スピーカーのテスト…聞こえるかを確認します。

 $\chi$ r'- $\eta$ 

マイク

(スピーカーの...

出力レベル

マイクのテスト

入力レベル

 $\overline{a}$ 

音量

□ 別のオーディオデバイスを使用して、着信音を同時に鳴らします

音楽を最適化するには、デフォルトのノイズ抑制レベル(低)を選択します √ ミーティングへの接続時に、自動的にコンピューターでオーディオに接続 □ミーティングの参加時にマイクをミュートに設定 √ スペースキーを長押しして、一時的に自分をミュート解除できます

シアムと同じ

音量が小さいときは、スピーカーの出力レベルの音量バーを右に動かします。

● 自動で音量を調整

③マイクのテスト…自分が話してみて、声

クリック

が再生されるかを確認します。聞こえない 場合は、パソコンがミュートになっている、 選択しているディバイスが違うなどの原 因が考えられます。対処してください。

⓸入室後は、以下からテストが可能。

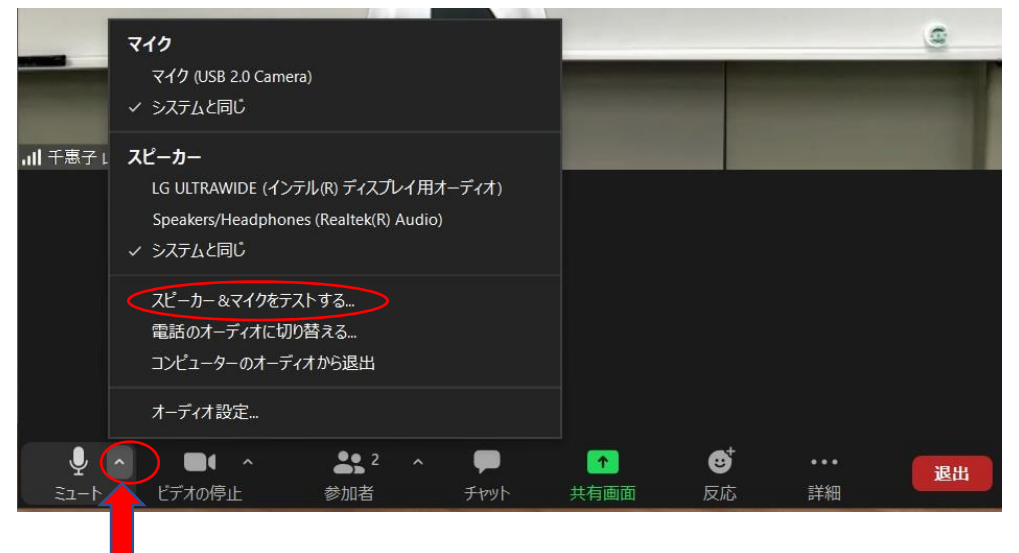

詳細

### <span id="page-12-0"></span>(3)名前の変更

司会や議長、講師が入室の許可を出すときや発言を求める場合に確認ができるよう、自分の 名前を漢字表記に修正してください。

①自分の画面の右上にカーソルを置く。右上に青い三点リーダーが出るので、クリック。 ②中から名前の変更を選択し、クリックし反転したところに漢字で氏名を入力する。

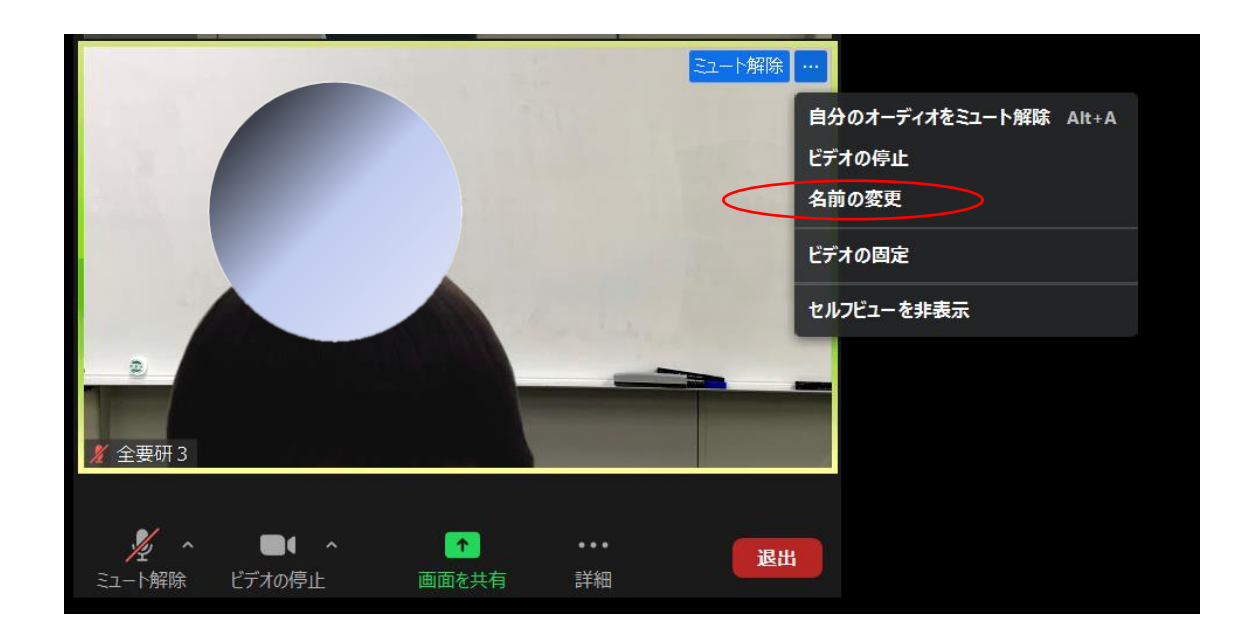

<span id="page-12-1"></span>(4)音声・ビデオのオン/オフ

### 【※1】ミュートにする場合は、下記の①か②で設定してください。

①PC 画面の最下段の左端にあるマイクの絵(ミュート)を押してください。赤い斜線が入り、自分の 声が外に出ないようになります。発言したい時は斜線の入った「ミュート解除」を押してください。

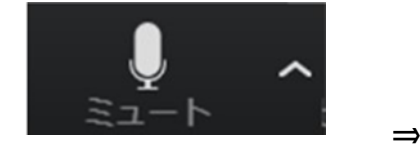

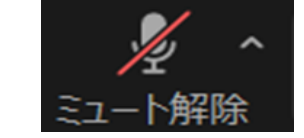

(声が外に出ている状態) (声が外に出ていない状態)

### 【※2】自分の映像(ビデオ)をオンにしてください。

画面の最下段の左側にある映像のマークを押して、ビデオを開始してください。

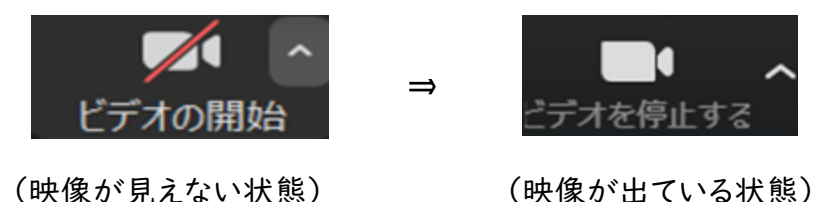

#### <span id="page-13-0"></span>4.スピーカービューとギャラリービューの切り替え

スピーカービューは、話している人のビデオが大きく映ることです。ギャラリービューは、参加者の ビデオ画面が同じサイズになります。参加者が増えていくと 1 人当たりの枠が小さくなっていきます。 1画面に入りきらないときは、次のページに表示されます。

2つの切り替えについて説明します。

①Zoom の右上の「表示」をクリックすると、さらにウインドウが開きます。

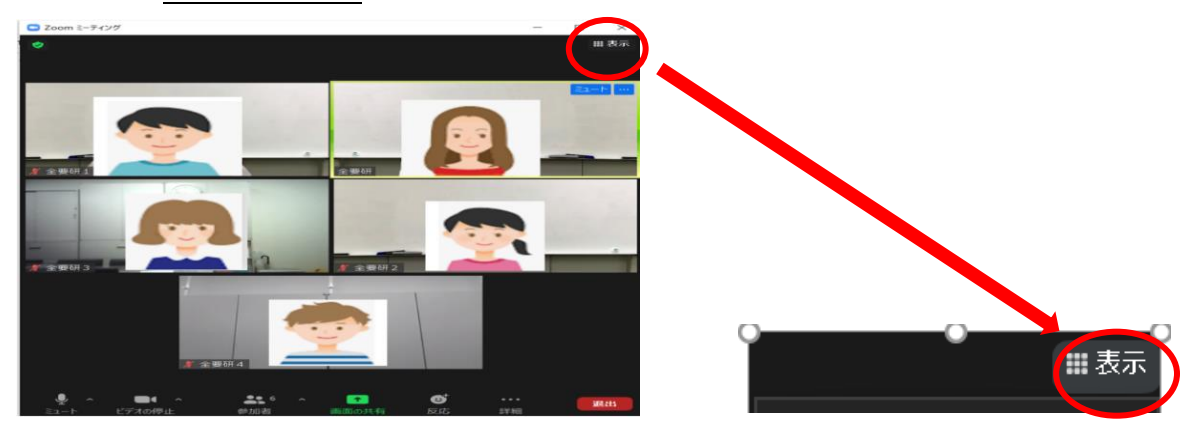

②スピーカービューにチェックをつけると話している人が大きく映ります。

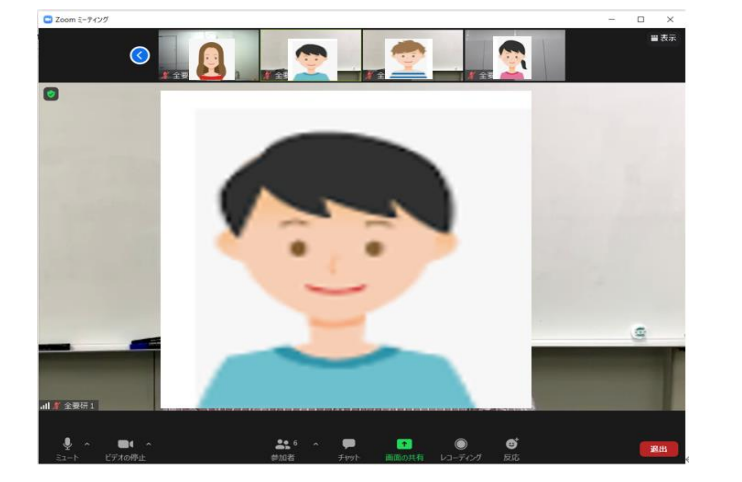

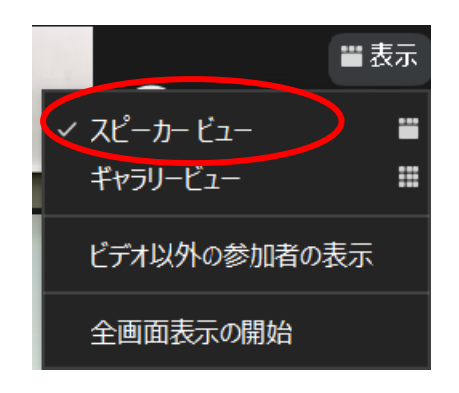

₩

m

③ギャラリービューにチェックをつけると、参加者が同じ枠の大きさで写ります。

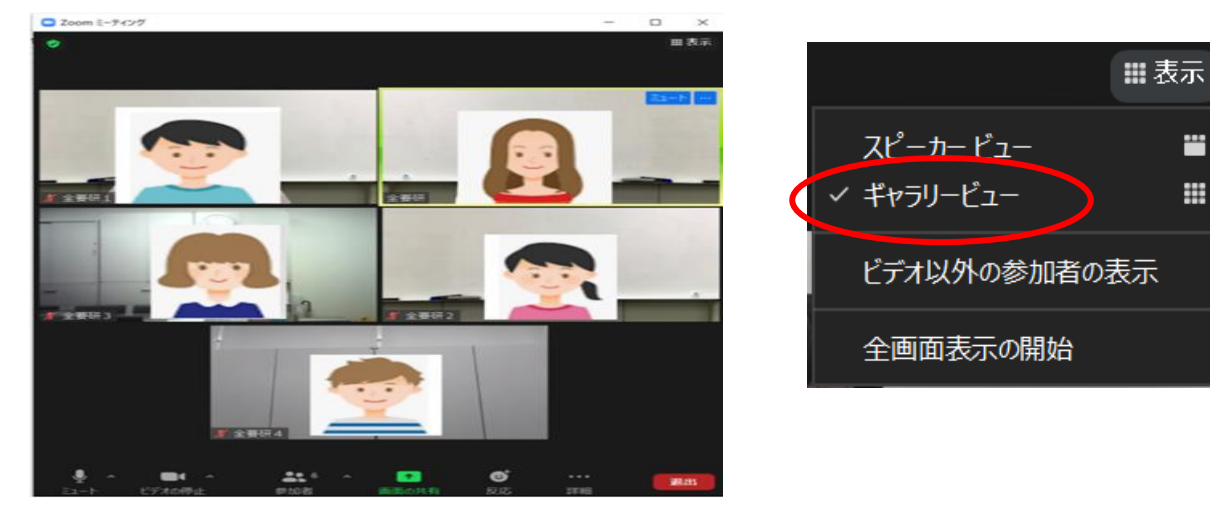

④表示モードを切り替えたいときは、「表示」からスピーカービューまたはスピーカービューををク リックしてください。画面が切り替わります。

### <span id="page-14-0"></span>5.画面共有されたときの調整

画面共有とは、自分の PC やスマホ・タブレットに表示されている画面をそのまま相手の画面に表 示させる機能のことです。 スライド、Word 文書などを開いておけばそ、そのまま会議参加者で共有 できます。

画面の上部に「〇〇さんが画面共有しています。」と出ると、その人の画面が共有されます。

①zoom 右上の「表示」をクリックし、「左右表示:スピーカー」「左右表示:ギャラリー」のどちらか を選んでください。

②画面共有と参加者の顔の間に白い短い二重線(セパレーター)が出ます。

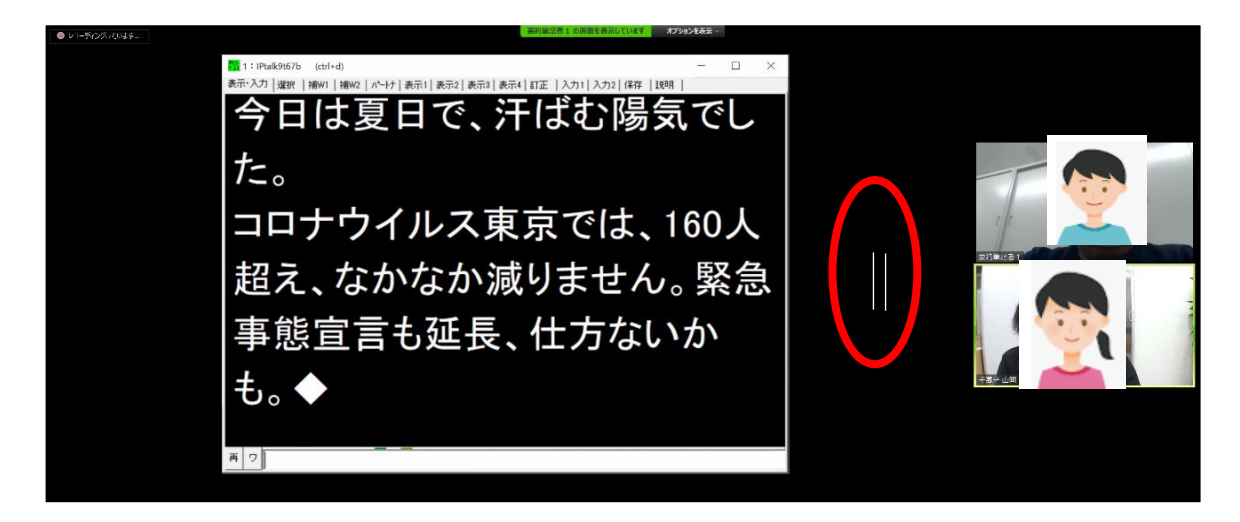

③セパレーターにカーソルを合わせ、左右に動かすと、左右の表示割合を変更できます。

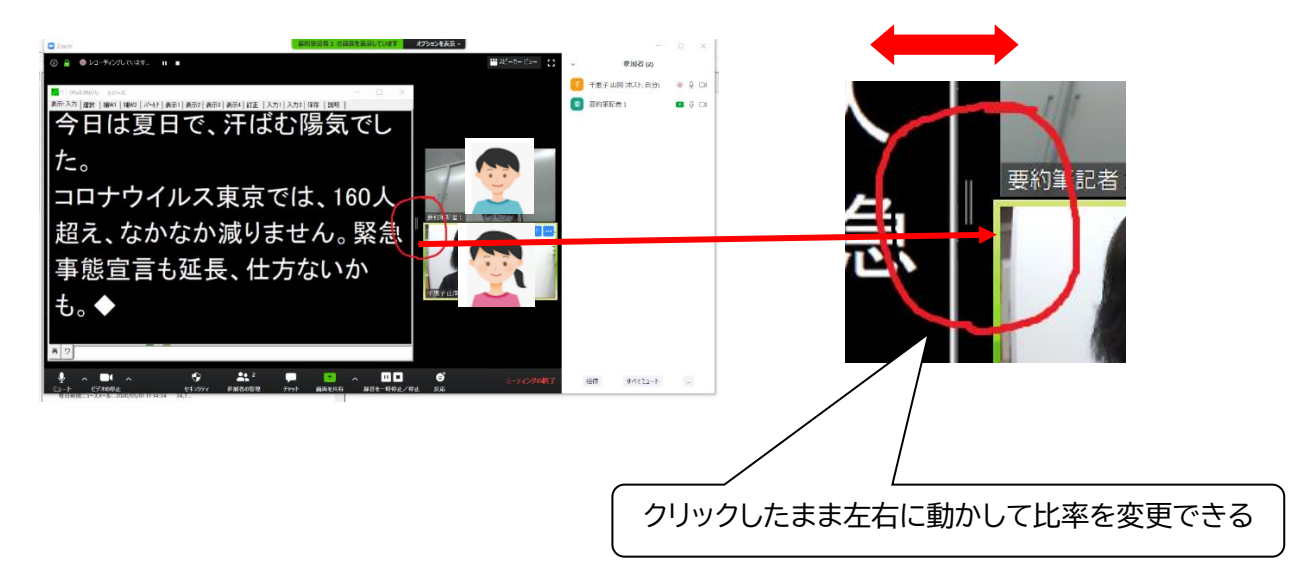

※表示をあけると、「標準モード」があります。標準モードでは、以下のように画面共有が参加者と 重なるため、要約筆記を出すには向きません。そこで基本を左右モードにします。

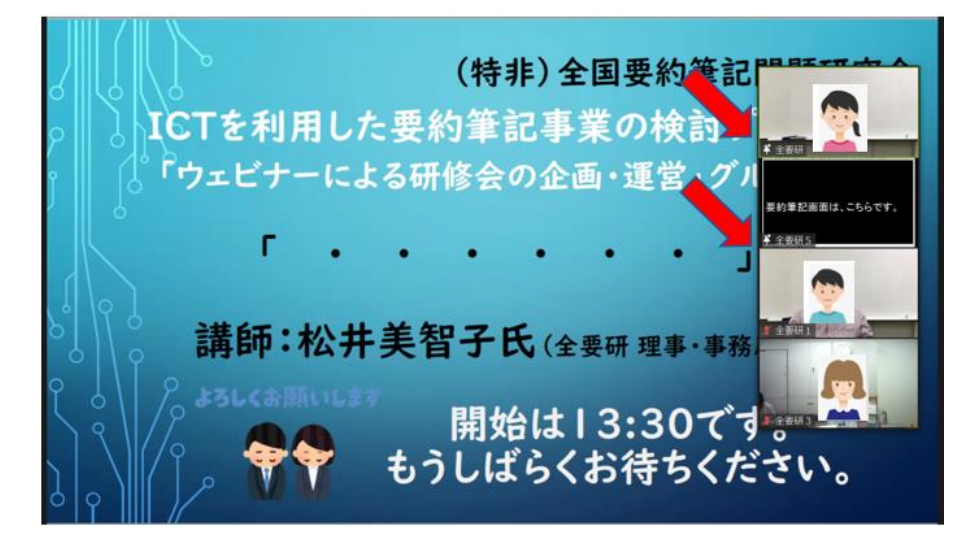

### <span id="page-15-0"></span>6.スポットライト*重要!*

ホストが Zoom の「スポットライト」機能を使うことがあります。これは、参加者の Zoom 画面におい て「特定の人のビデオ画面」を大きく表示させる機能です。 例えば、オンライン授業やオンラインセミ ナーにおいて、先生や講師の方のビデオ画面を大きく表示させたいときなどに、スポットライト機能を 使います。現在、Zoom では、スポットライトが9人まで可能です。ホストに協力を依頼し、要約筆記画 面にスポットライト機能を使うと、利用者は要約筆記を見やすい画面に調整しながら読むことができ ます。

(参考)要約筆記画面を1人の参加者枠に投影しギャラリービューにすると、以下のように見えます。 人数が増えると、さらに小さくなるため、スポットライト機能を使います。 (ホスト、または共同ホストが行うことができる機能です。)

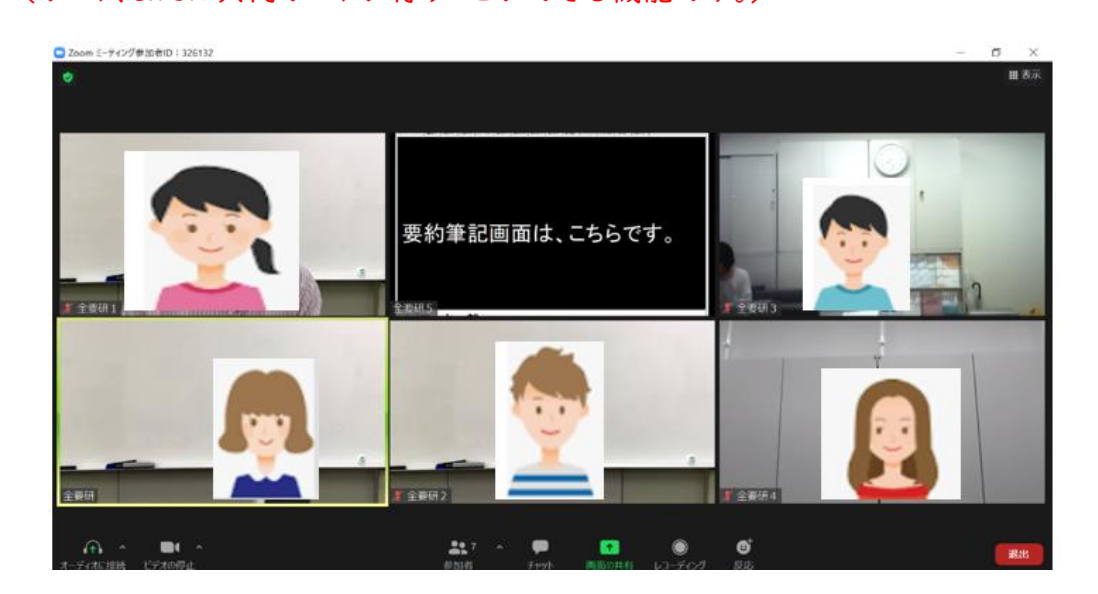

16

#### <span id="page-16-0"></span>(1)画面共有がない場合

- ①ホスト(または共同ホスト)が、スポットをかけたい人 (要約筆記)の3点リーダーをあけると、ウインドウが あきます。 「全員のスポットライト」をクリックします。 ※タブレットやスマホでは、1人目だけにスポットライト 機能が使えます。ですから、要約筆記がついている
- ときは、先にスポットライトをつけます。 ②次に、「スポットライトの追加」をします。例は講師です。

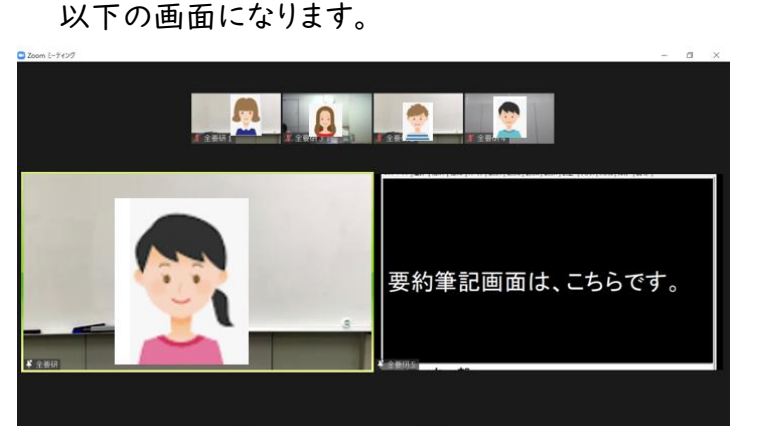

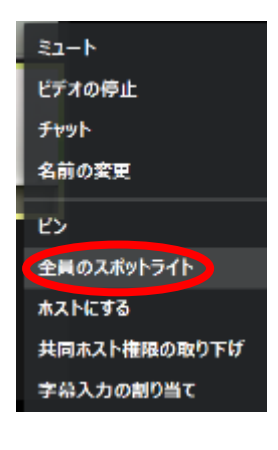

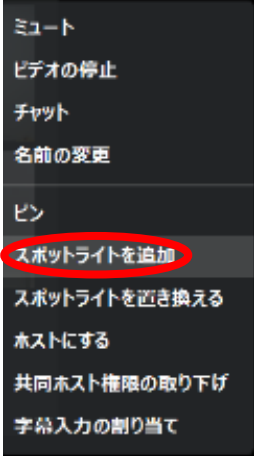

※これは、スピーカービューでの見え方です。表示のところで、ギャラリービューに切り替えると、見 え方は、13ページの下段の形になります。この例では、参加者が5名ですが、さらに参加者数が 増えると、パソコンの1画面におさまらず、2ページめ、3ページめにわたることがあります。その 場合でも、スポットライトがしてあれば、1画面めから動くことはありません。 なお、1画面の人数はデフォルトでは 25 名。設定を変更すれば 49 人まで入ります。

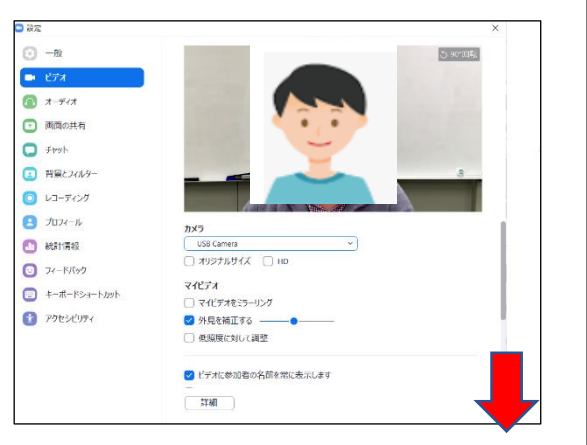

スライドバーを下に下げると、右の画面に なります。赤丸印の 49 名にチェック。

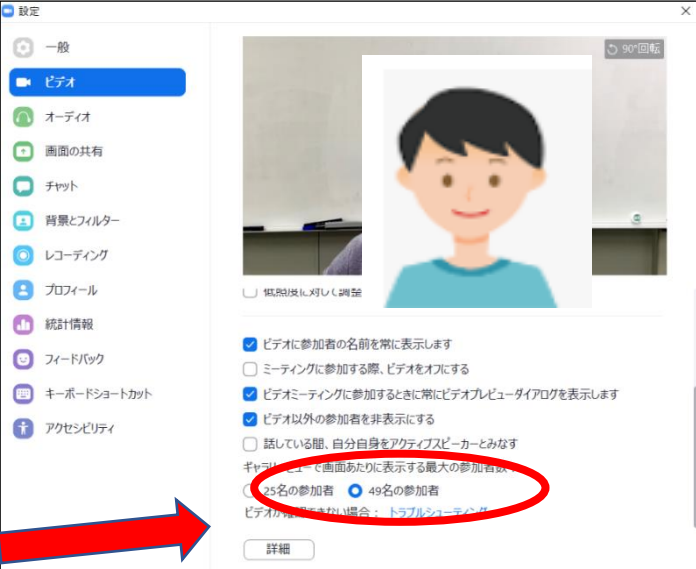

#### <span id="page-17-0"></span>※ビデオ以外の参加者を非表示

ビデオ以外の参加者を非表示に設定すると、名前だけの要約筆記者などが消えます。 参加者の顔だけになり、見やすくなります。

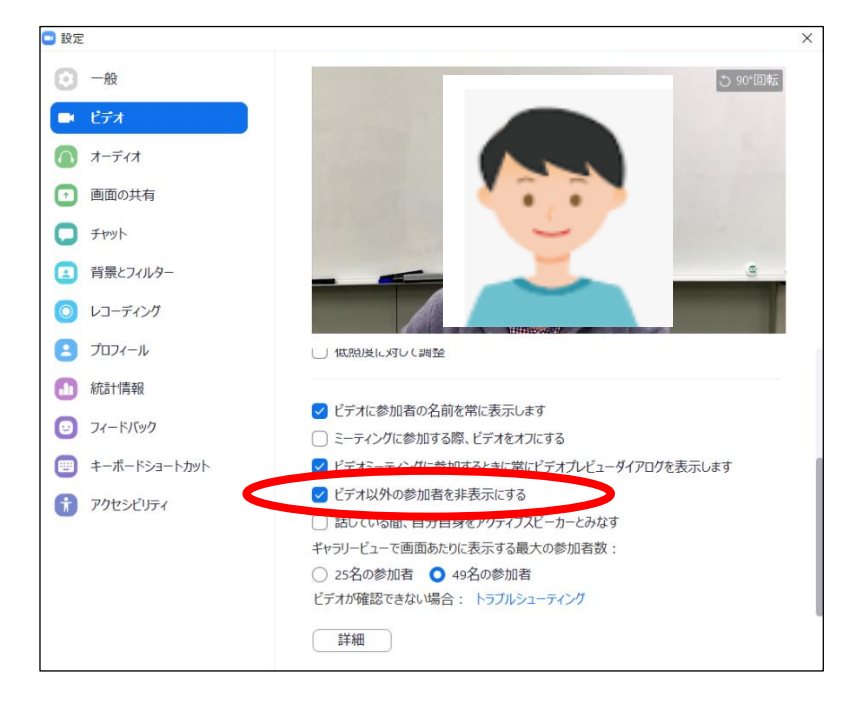

Zoom の画面上からも設定できます。

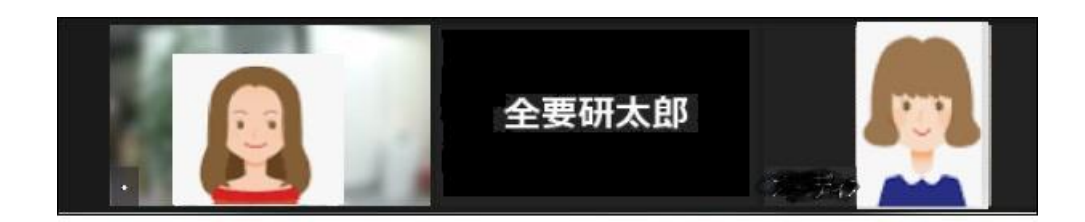

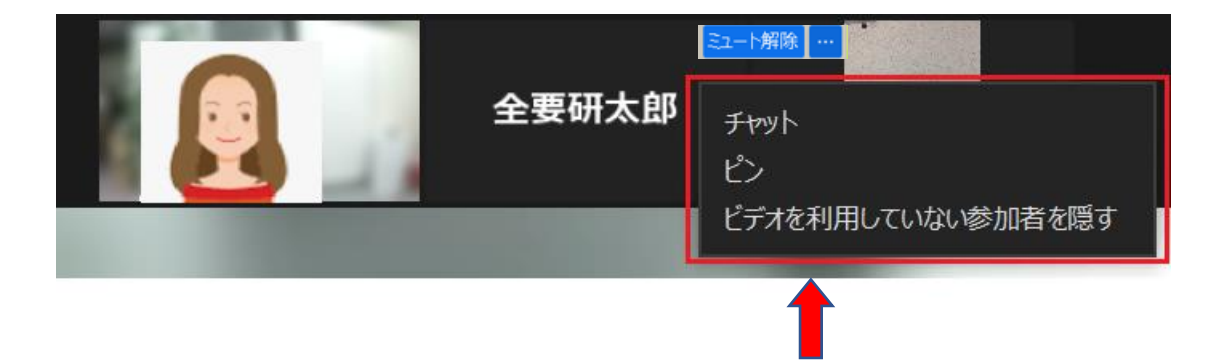

顔が映っていない名前だけの枠の右上にマウスを当てると青地に白の・・・マークが出てきます。 そこをクリックし、「ビデオを利用していない参加者を隠す」にチェックを付けましょう。

### <span id="page-18-0"></span>※ピン機能(ビデオの固定)

たくさんの人数が表示されると、小さくなりすぎて見にくくなります。大きく見たい人の枠の右上にマ ウスを当てて 3 点リーダーをあけます。「ピン」をクリックします。各自のパソコンのみ「ピン」が優先さ れ、大きくなります。

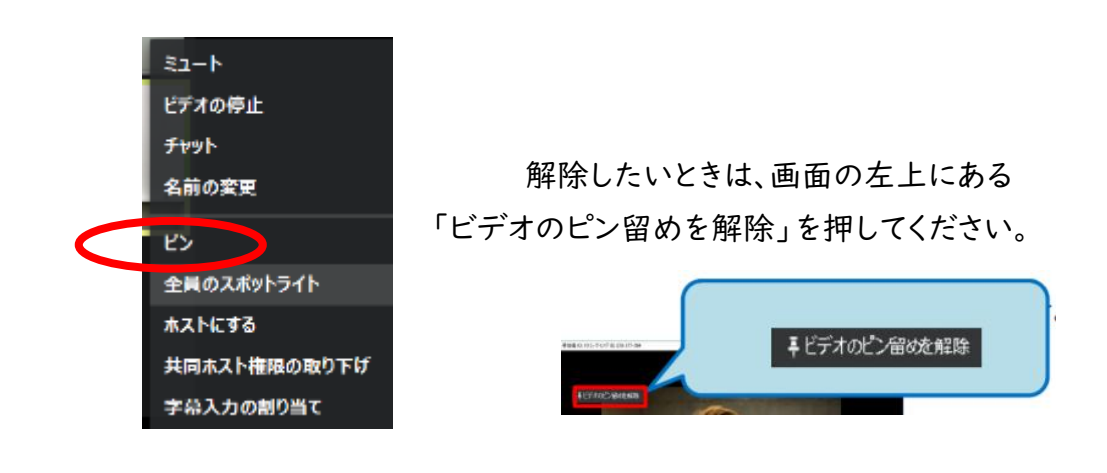

#### <span id="page-18-1"></span>(2)画面共有がある場合

(1)の①、②画面共有がない場合と同じです。

①表示をあけて左右表示:スピーカーにチェックを入れます。

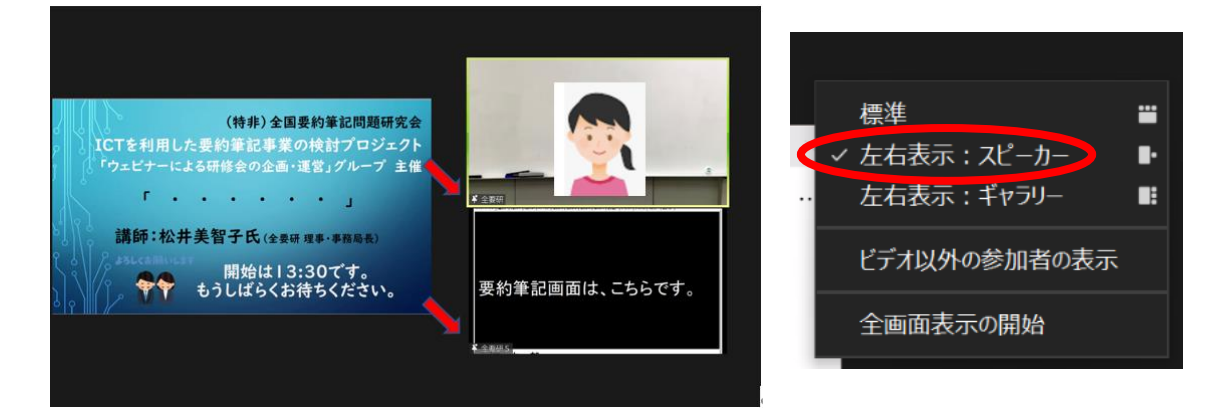

②他の参加者も見たい場合は、表示をあけて右表示:ギャラリーをクリックします。

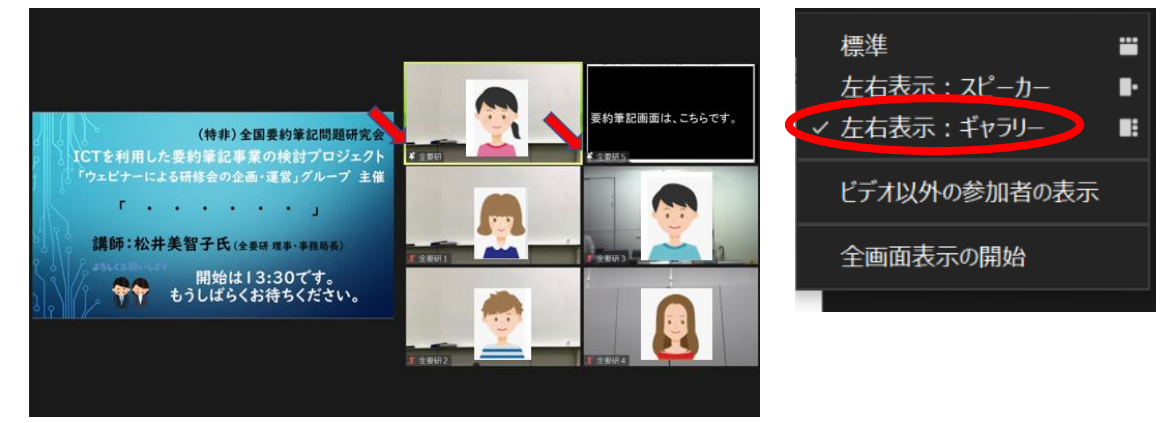

<span id="page-19-0"></span>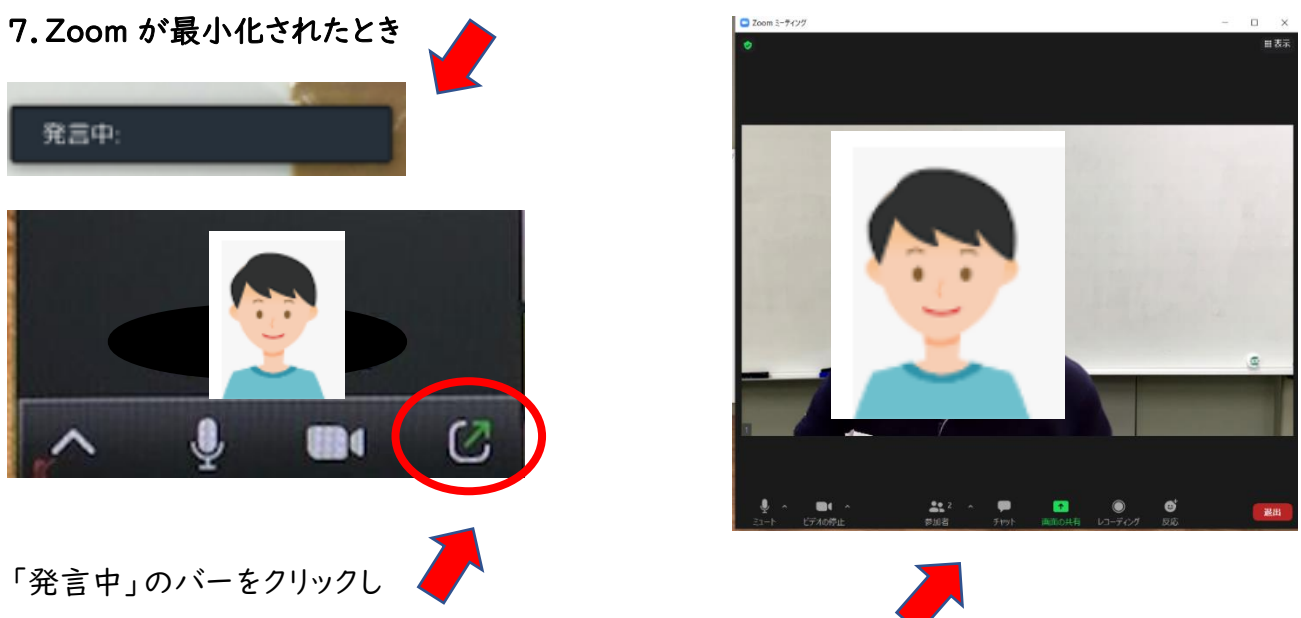

<span id="page-19-1"></span>このアイコンが見えたらクリックすると、元の大きさにもどります。

# 8.その他

# <span id="page-19-2"></span>(1)チャット機能

PC 最下段の中央にある「チャット」を押すと、画面が出てきます。

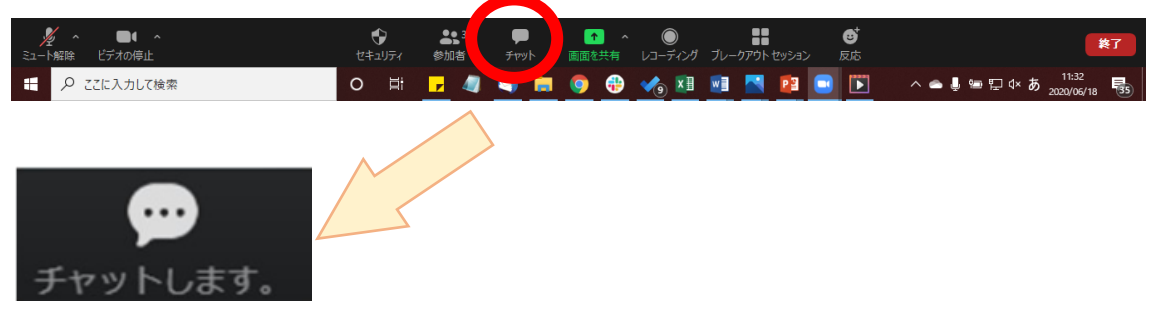

最下段の宛先を選んで、メッセージを入力し、送信してください。 送信先は、参加している全員、個人の選択が可能です。

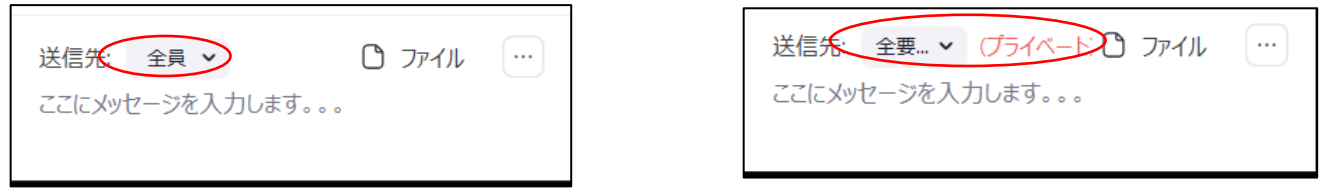

「ここにメッセージを入れます」のところに入力し、Enter キーを押せば、送信されます。

### <span id="page-20-0"></span>(2)退室について

緊急を要して退室する場合は、画面の右下の退室ボタンを押してください。

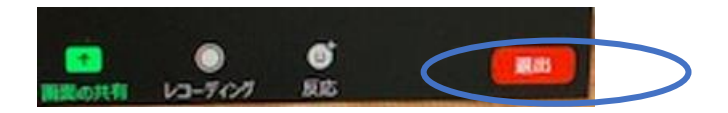

### <span id="page-20-1"></span>(3)自宅のネット状況について

Wi-Fi で安定しない場合、有線でつなぐことが可能ならば試してください。また家族に同じ時間帯 のネット利用を控えてもらうなど協力してもらいましょう。

★ご自宅のインターネット速度は、検索アプリで調べてみましょう。 「インターネット速度」と入れると、測定できるサイトにつながります。

#### <span id="page-21-0"></span>Ⅲ.Zoom で画面共有する準備

#### <span id="page-21-1"></span>1.パソコンの基本設定

いろいろな画面を同時に開くので、タスクバーに IPtalk、OBS(仮想カメラで使います。後述。)、 Zoom のアイコンを置くと作業がしやすいです。

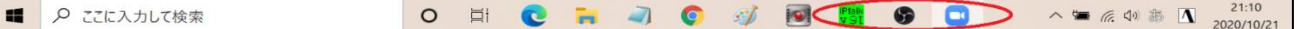

#### <span id="page-21-2"></span>2.Zoom の設定

画面共有されると、画面が最大化されて、IPtalk が隠れてしまうことがあります。 そこで、事前に設定しておきましょう。「設定」から「画面の共有」で、「全画面モード」や「ウィンドウ を最大化する」のチェックを外し、「現在のサイズを保持する」にチェックしましょう。

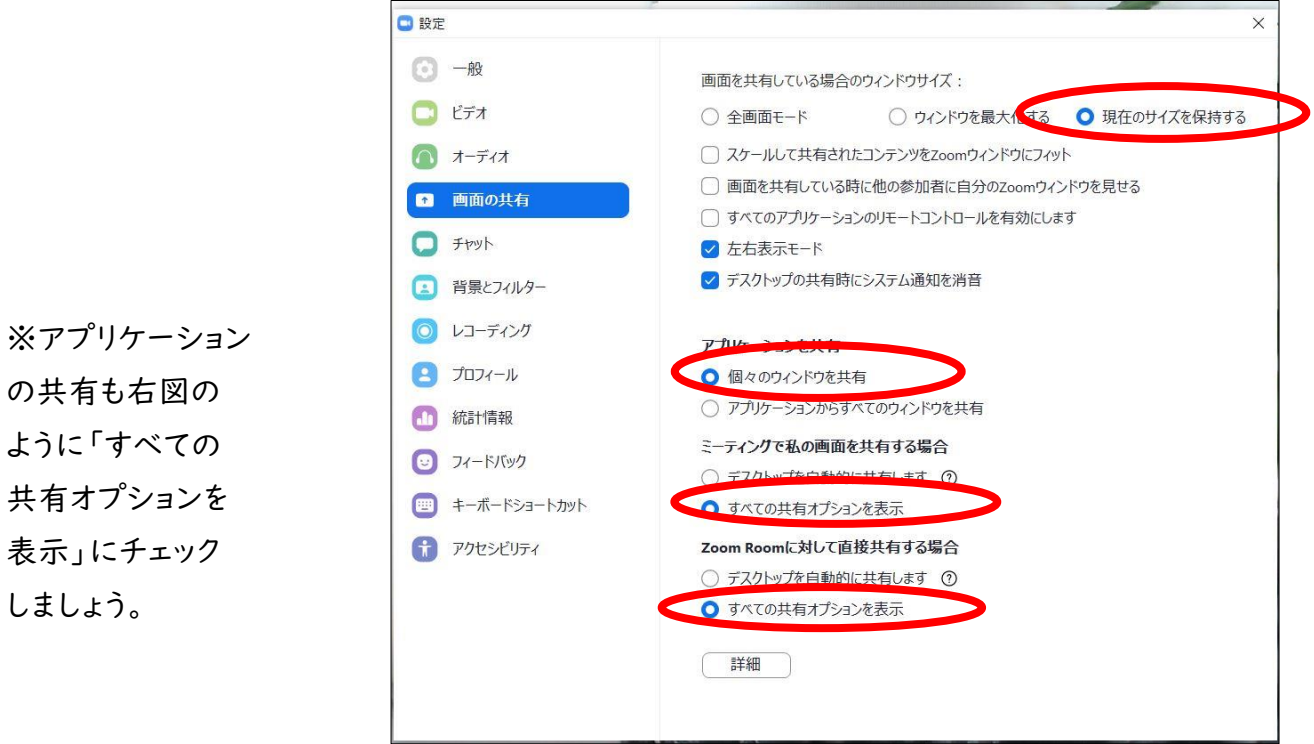

#### <span id="page-21-3"></span>3.ホストに設定のお願い

デフォルトでは、画面共有は「同時に1名の参加者が共有可能」になっています。ホストに「複数の 参加者が同時に共有可能」にチェックを変更してもらうよう事前に依頼しておきましょう。

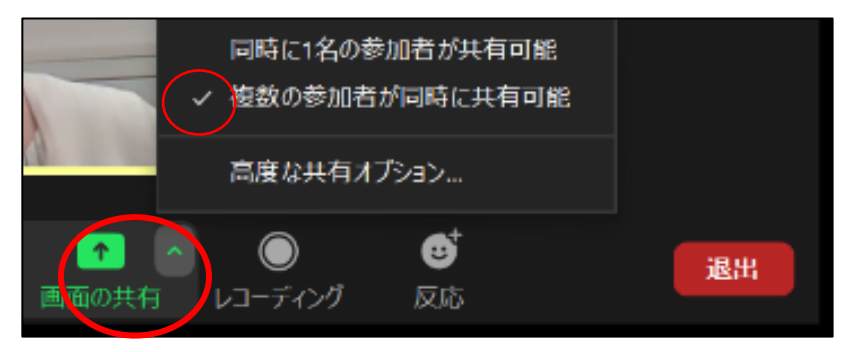

### <span id="page-22-0"></span>Ⅳ.Zoom で画面共有する方法

### <span id="page-22-1"></span>1.ベーシックな共有

①Word、Excel、スライド、IPtalk など、画面共有したいものを開いておきます。 ★IPtalk は、表示2の「デスクトップをカバー」の「単一色でカバー」のチェックを外しておきます。 チェックを外さないと、zoom の画面が隠れてしまうことがあります。

②PC 最下段にある「画面共有」を押します。

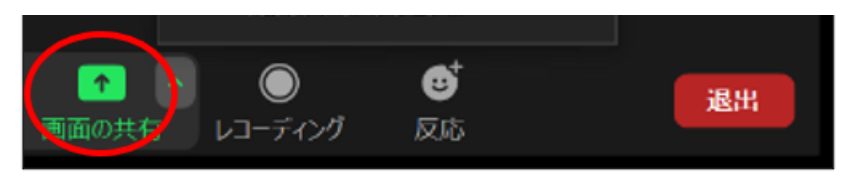

③「ベーシック」タブをクリックすると、今、開いているブラウザやパワポ等が一覧になっています。 そこから画面共有したいものを選びます。今回は、IPtalk の表示画面を選択します。

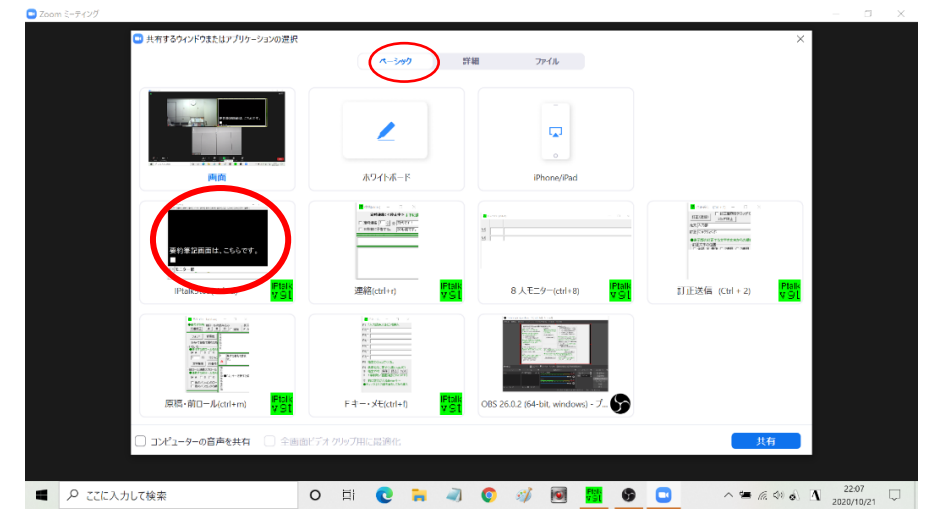

 $\sim$  1000  $\sim$  $2e4k$  $\overline{\mathbf{Q}}$ ホワイトボート Second Line **MONTELL** -の音声を共わ ■ P ここに入力して検索 **O E C & J O # 图 图 O D**  $\blacksquare$  6. 40 d)  $\blacksquare$  22:10

⓸選択すると青く表示が変わります。右下の共有ボタンをクリックしましょう。

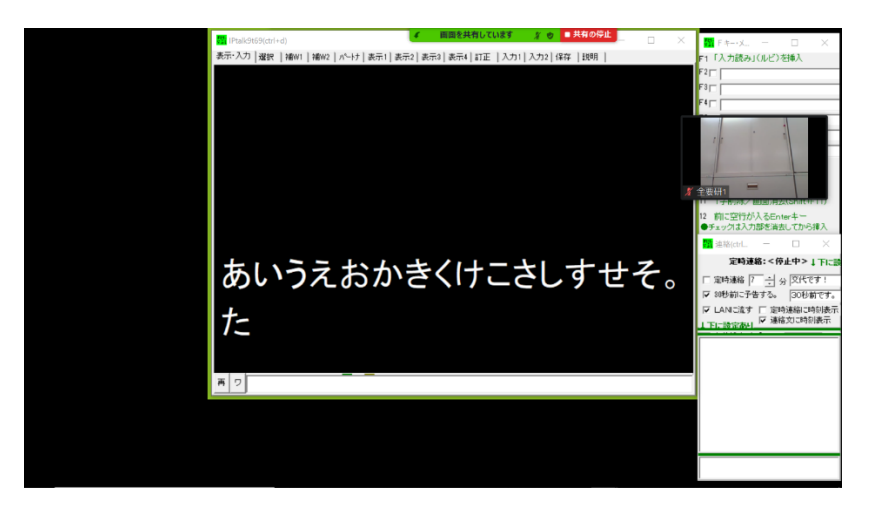

※共有した人は、このような画面になります。

# <span id="page-23-0"></span>2.画面の部分を共有

①Word、Excel、スライド、IPtalk など、画面共有したいものを開いておきます。

②PC 最下段にある「画面共有」を押します。

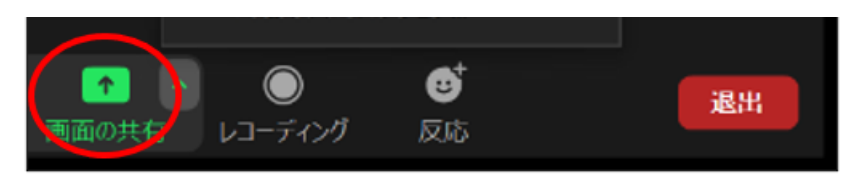

③画面共有の「詳細」タブから「画面の部分」を選びます

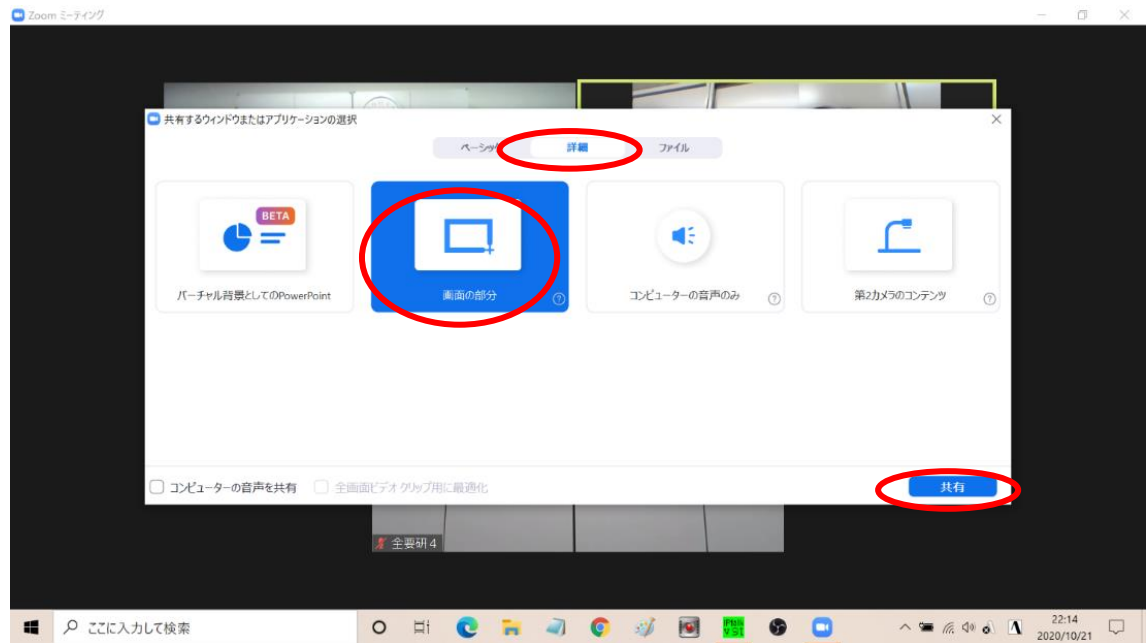

⓸緑の枠が出てきますから、左右、上下にドラッグして表示する範囲を指定できます。

入力部、モニター部は範囲外にしてみます。

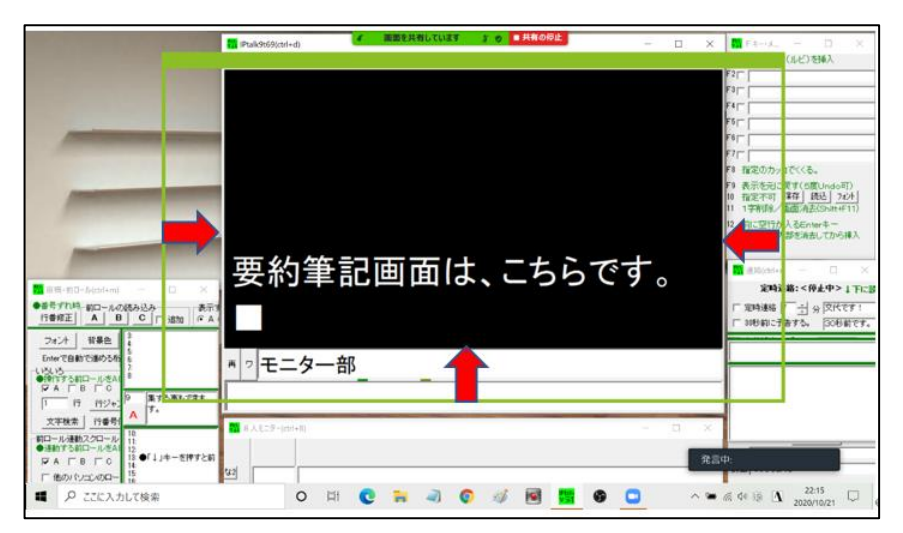

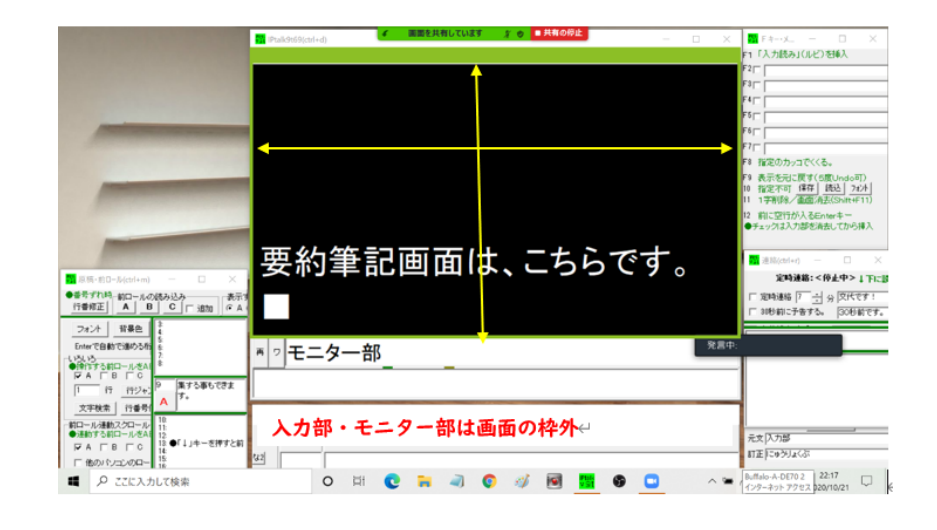

※緑枠が表示部に ぴったり 合ったところ

> ※緑の枠内のみが映し出され、 参加者には、このような画面が 共有されています。

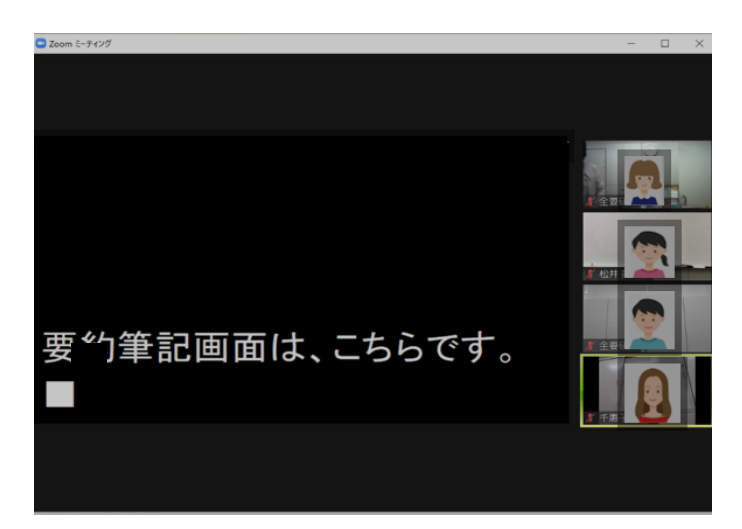

### <span id="page-25-0"></span>Ⅴ.OBS スタジオを利用する方法

Ⅳで紹介した画面共有は、話し手の隣で大きく要約筆記が見え、全体投影と似た形です。利用 者からは、オンラインでも使いやすいとのことです。しかし、デメリットもあります。画面共有は1つしか できませんので、要約筆記を表示させるとスライドや資料の共有ができません。

そこで、仮想カメラを使って、1 人の参加者枠に IPtalk の画面を投影する方法を考えました。入 力機でも、表示機でも、どちらも投影可能です。

ここからは、1人の入力を参加者枠に投影する方法を説明します。

#### <span id="page-25-1"></span>1. OBS (Open Broadcaster Software) Studio

<span id="page-25-2"></span>(1)<https://obsproject.com/ja/download> からダウンロード

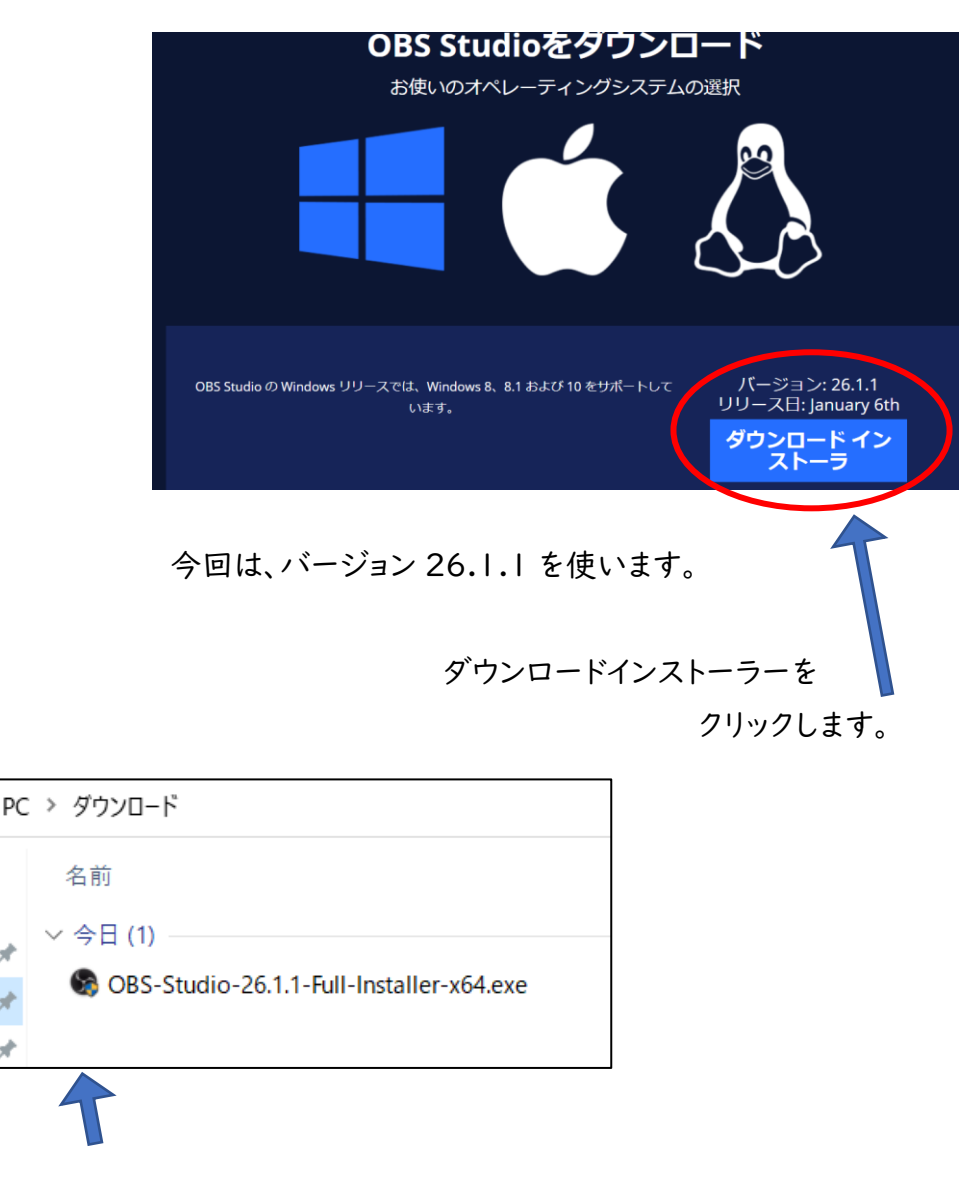

ダウンロードされたら、ダブルクリックしましょう。

# <span id="page-26-0"></span>(2)OBS Studio のインストール

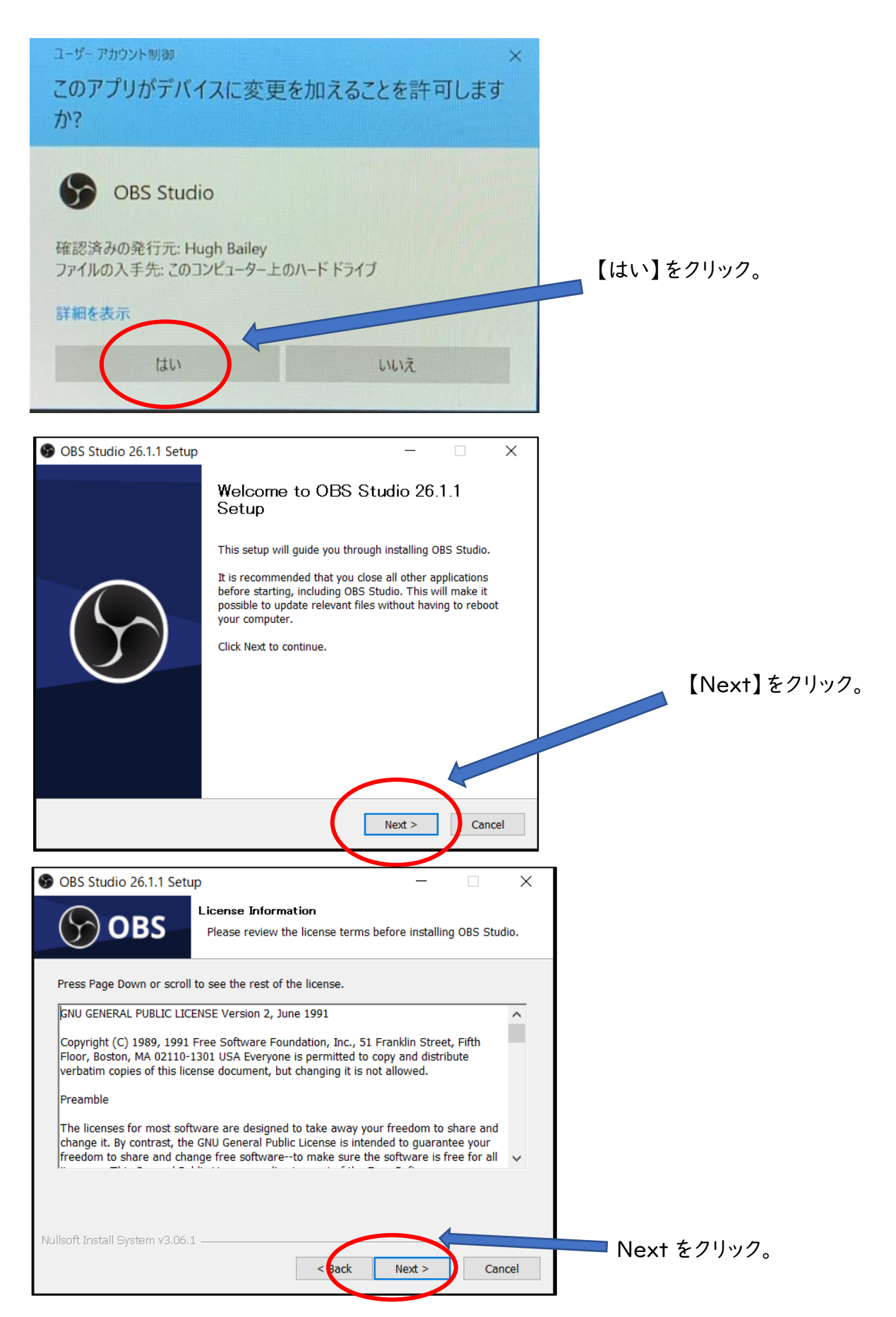

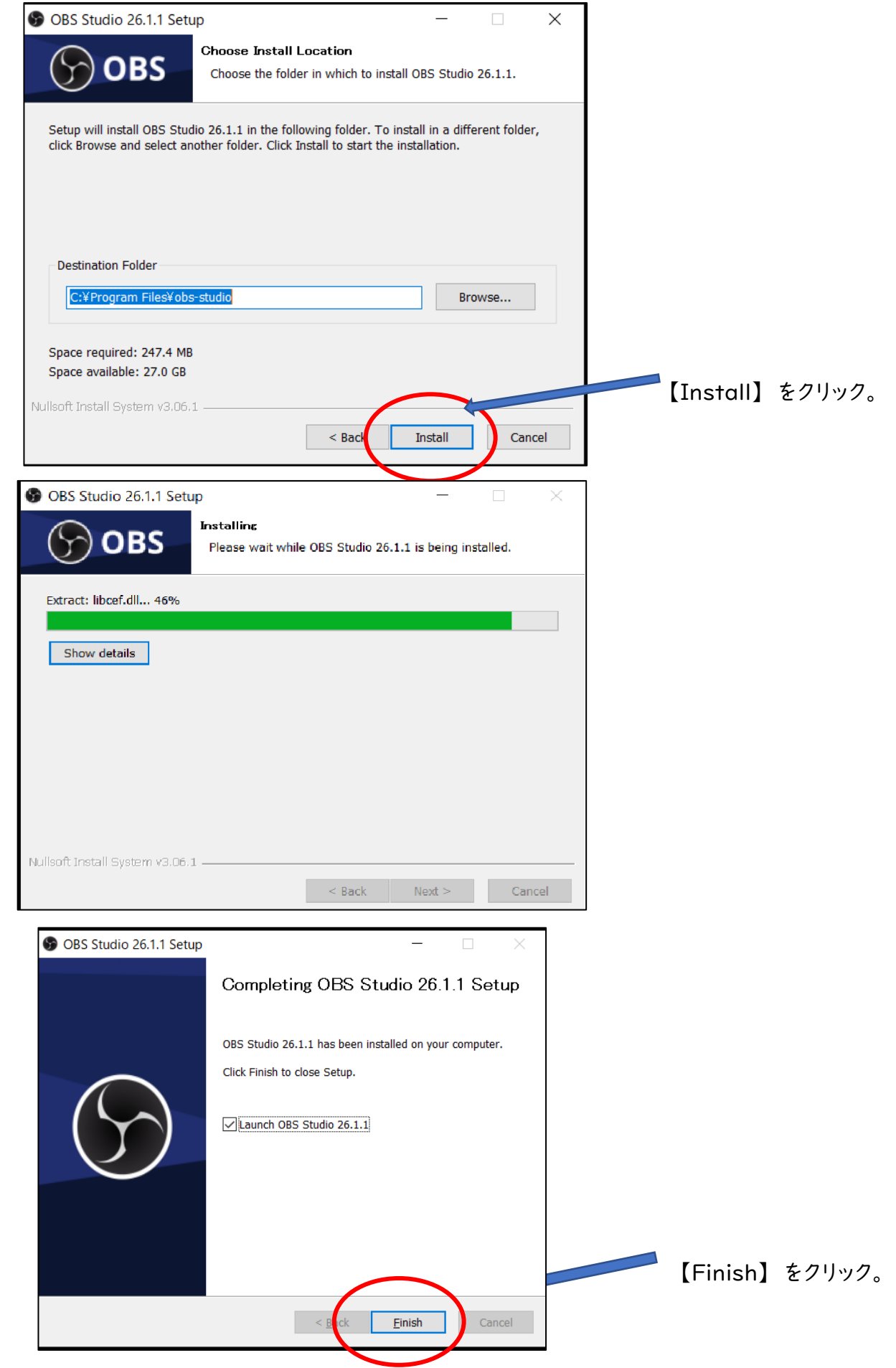

### <span id="page-28-0"></span>2.操作順序

(1)IPtalk を起動します。確認を行うため、数行を入力して表示部にあげておいてください。 (IPtalk をあけておかないと選択できません。)

(2)OBS Studio を設定します

①ソース・・・配信画面に表示したいものを追加します。

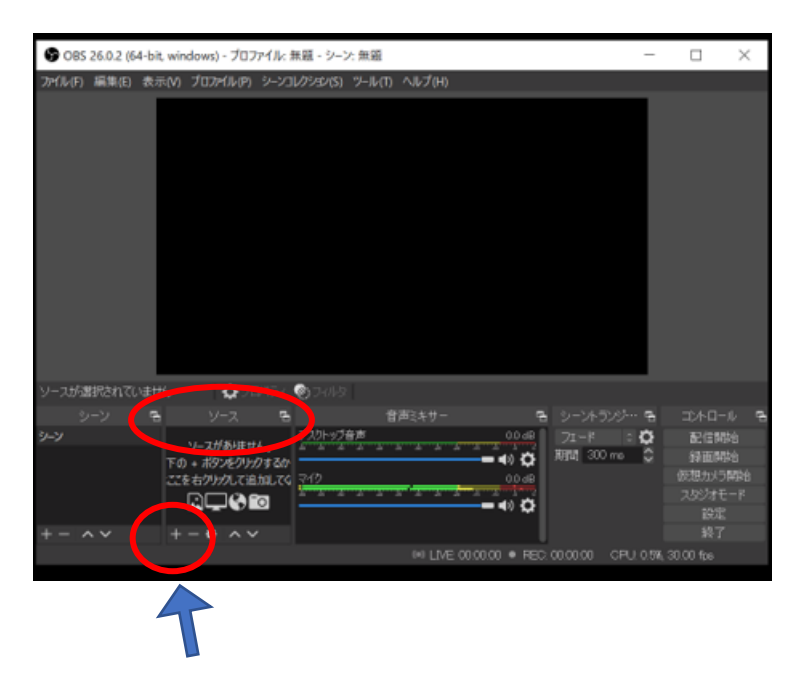

②+(プラス)印でソースを選択します。自分が今 PC で表示している画面を投影できる「ウインド ウキャプチャ」を選んでください。

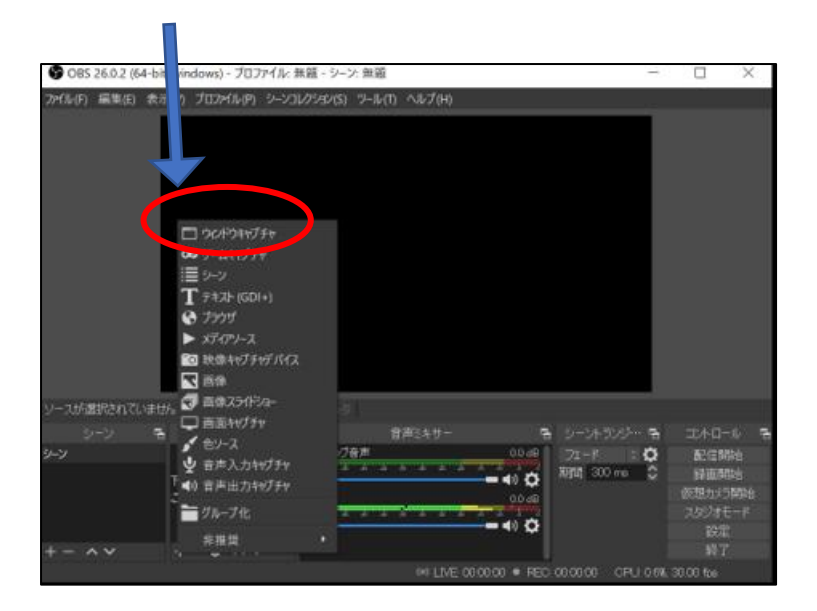

③名前は「要約筆記」とつけましょう。

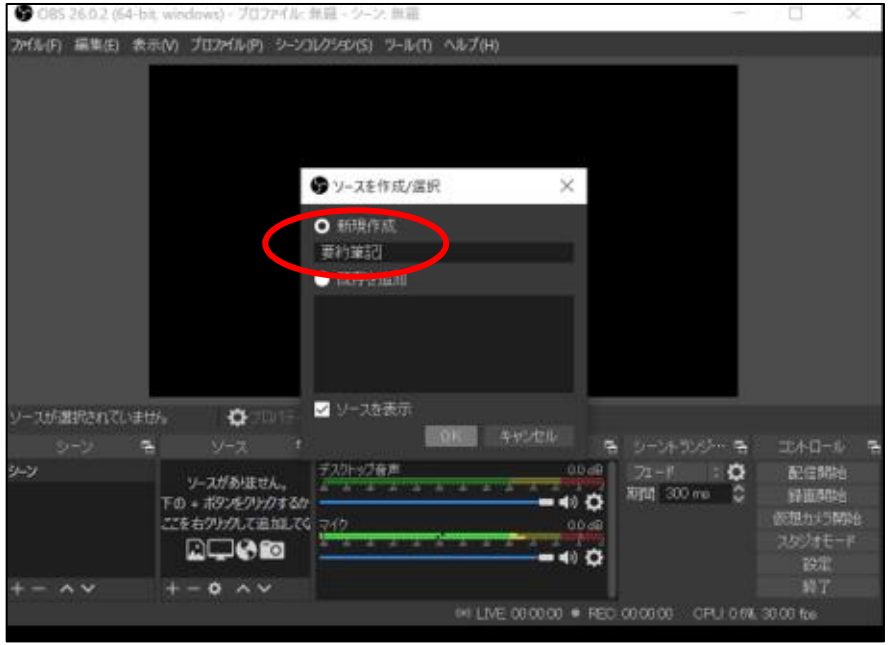

⓸要約筆記(ウインドウキャプチャ)のプロパティを見ます。

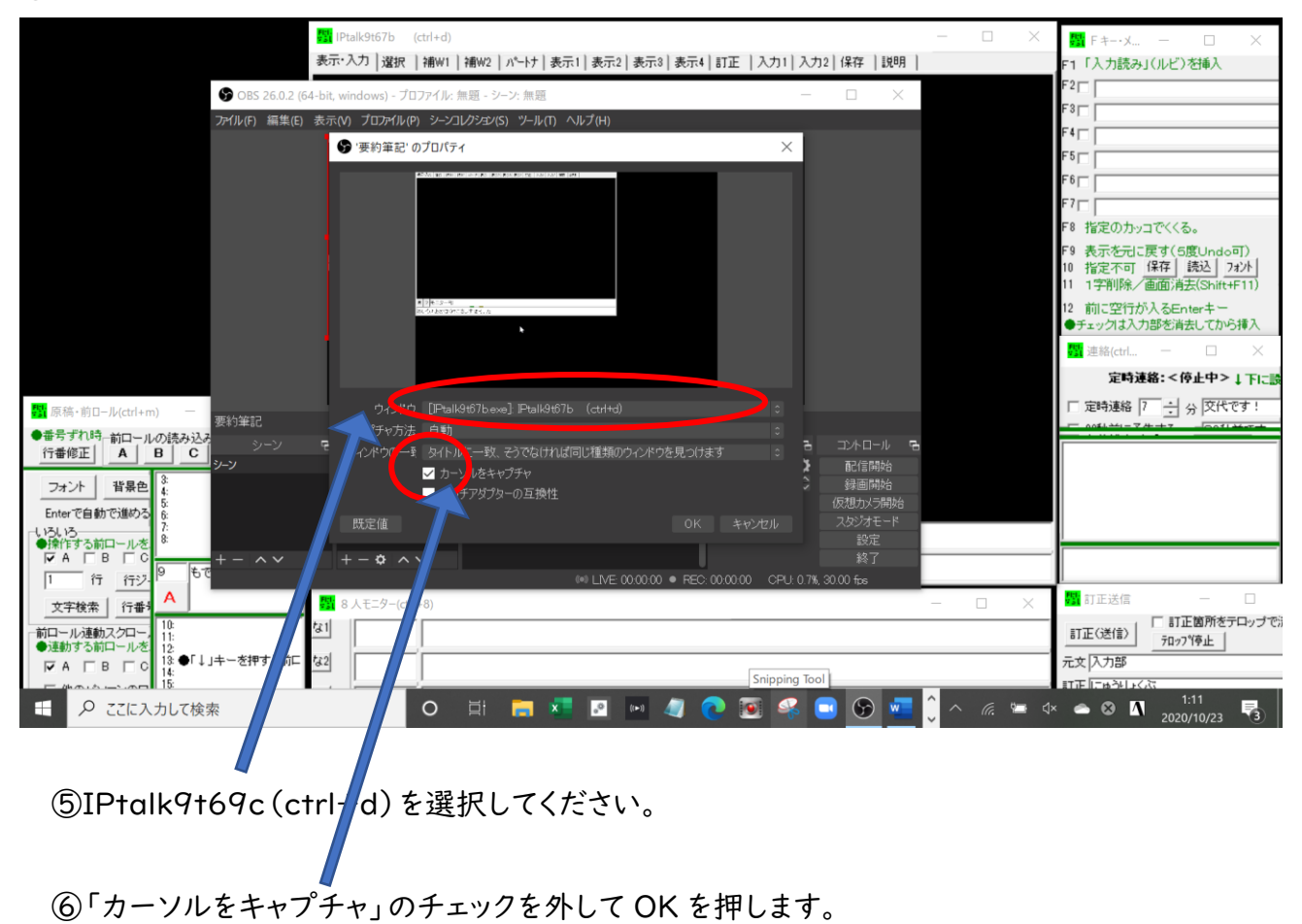

⑦赤い枠線が出てくるので、右下のカーソルにマウスを合わせ、斜めの矢印にして ALT キーと一 緒に動かし、IPtalk 表示部の外側に線を合わせます。

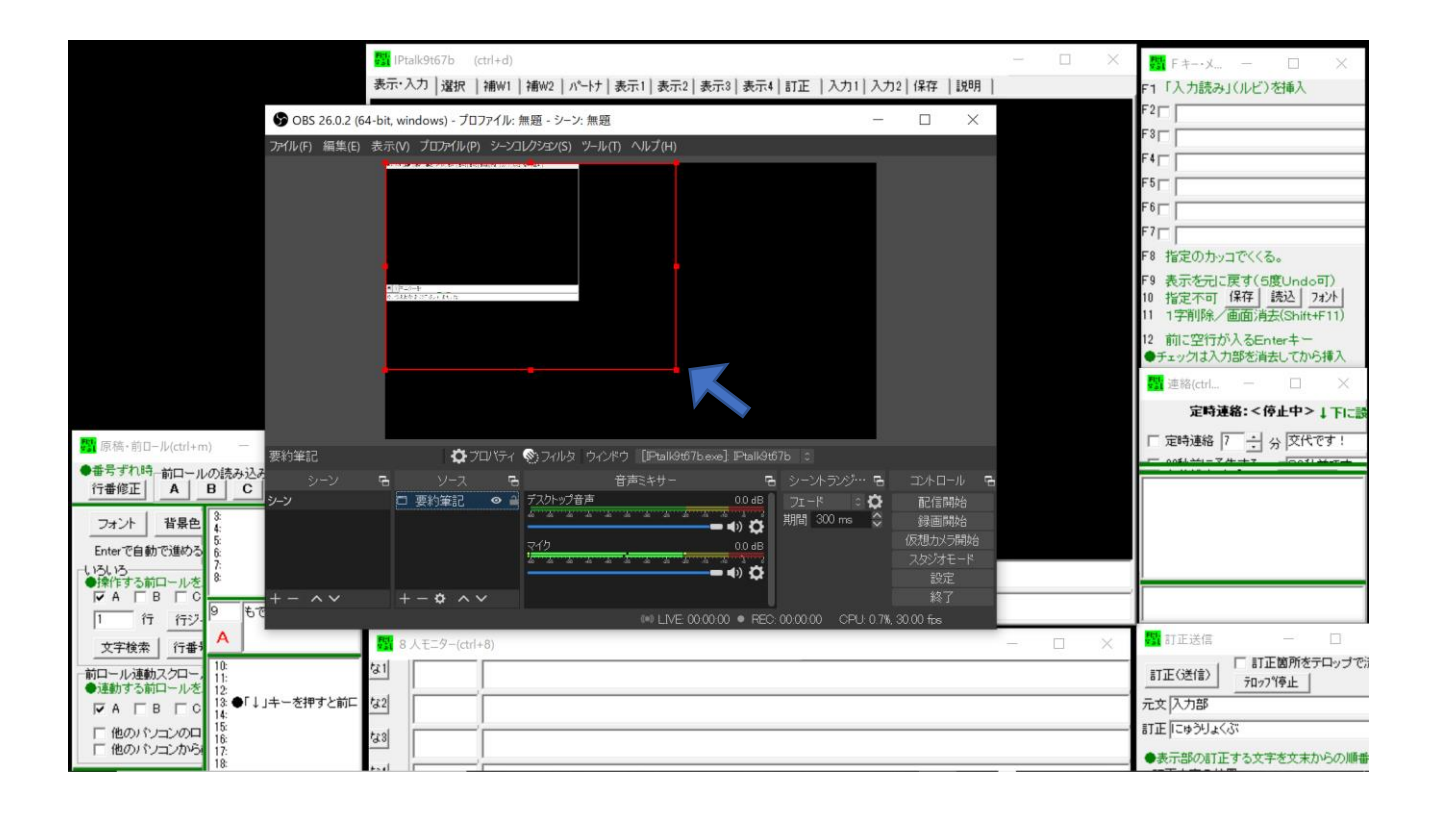

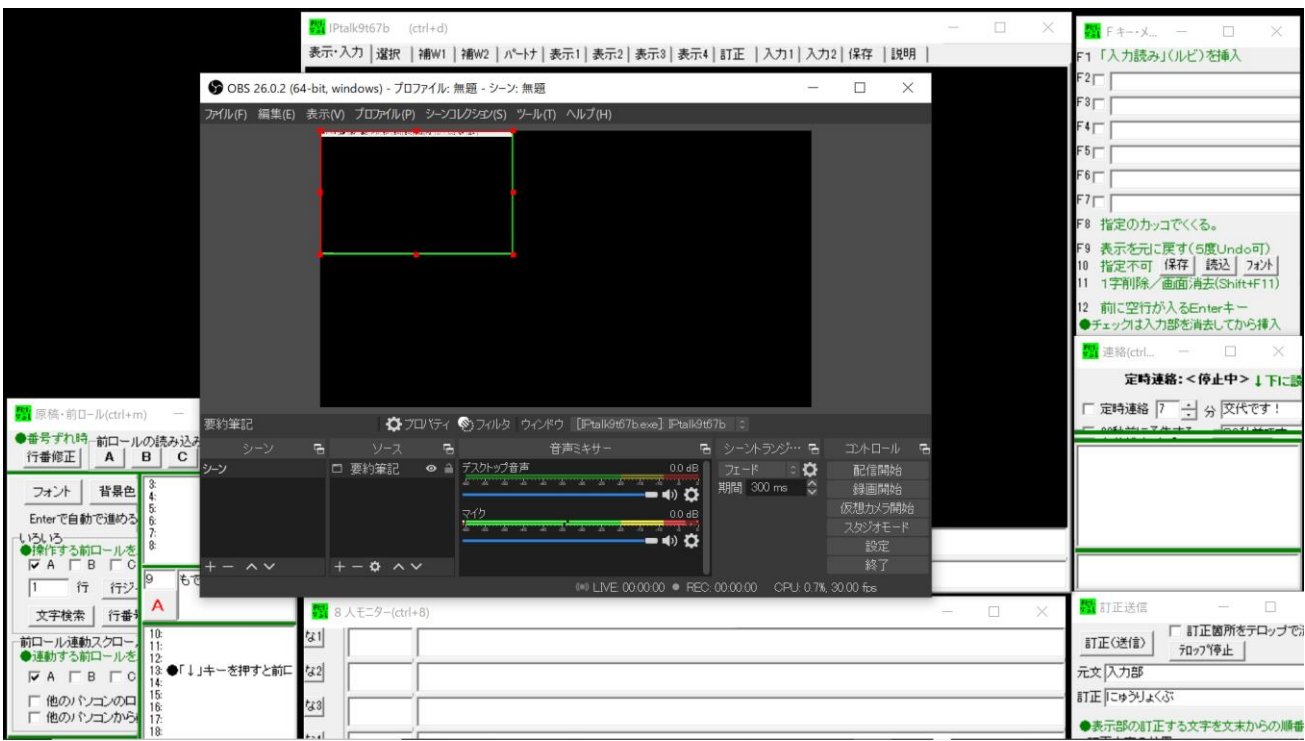

⑧線が合ったら、表示部の上で右クリックしてください。コマンドが出てきます。その中から「変換」 を押すと、さらに右にコマンドが出てきます。下から3分の1程度のところにある「画面に合わせ る」を押すと、参加者の枠に IPtalk の表示部が広がります。

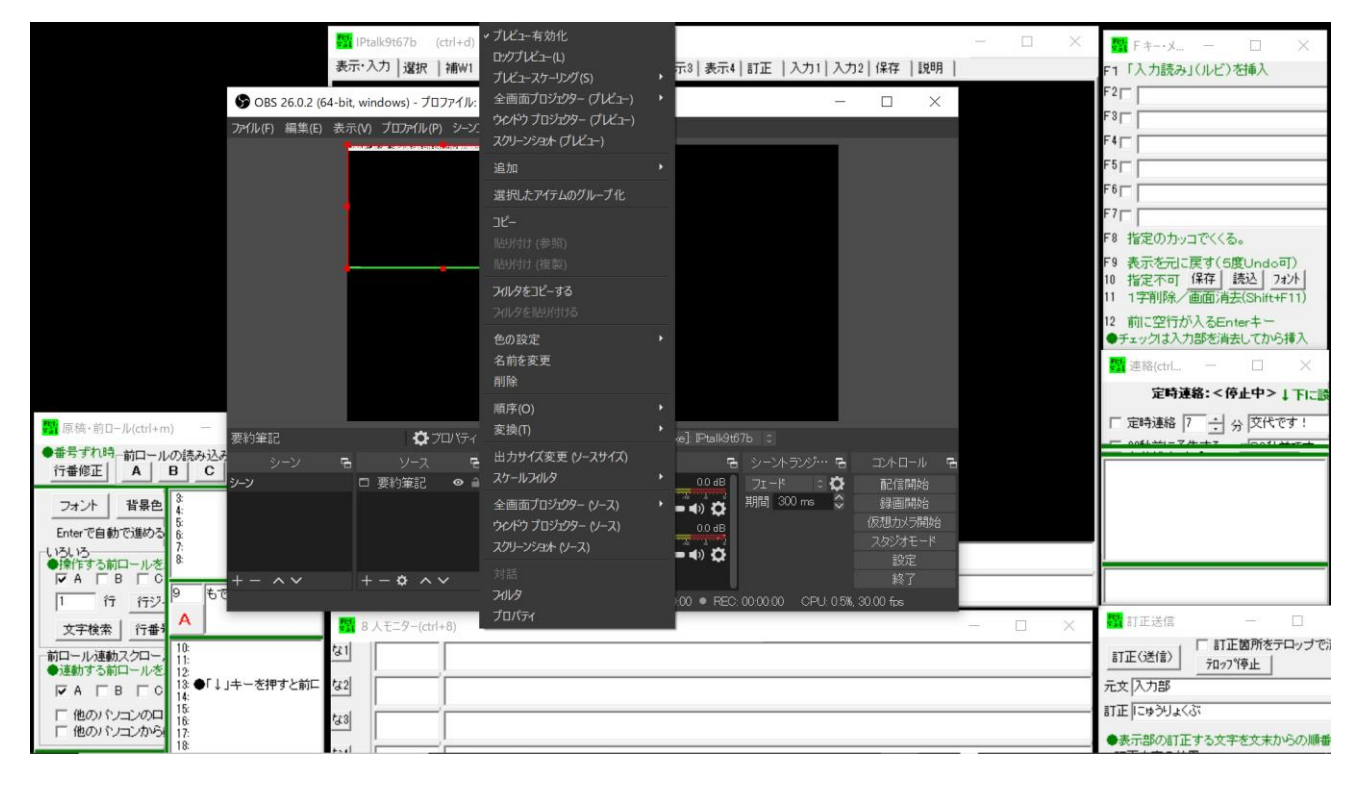

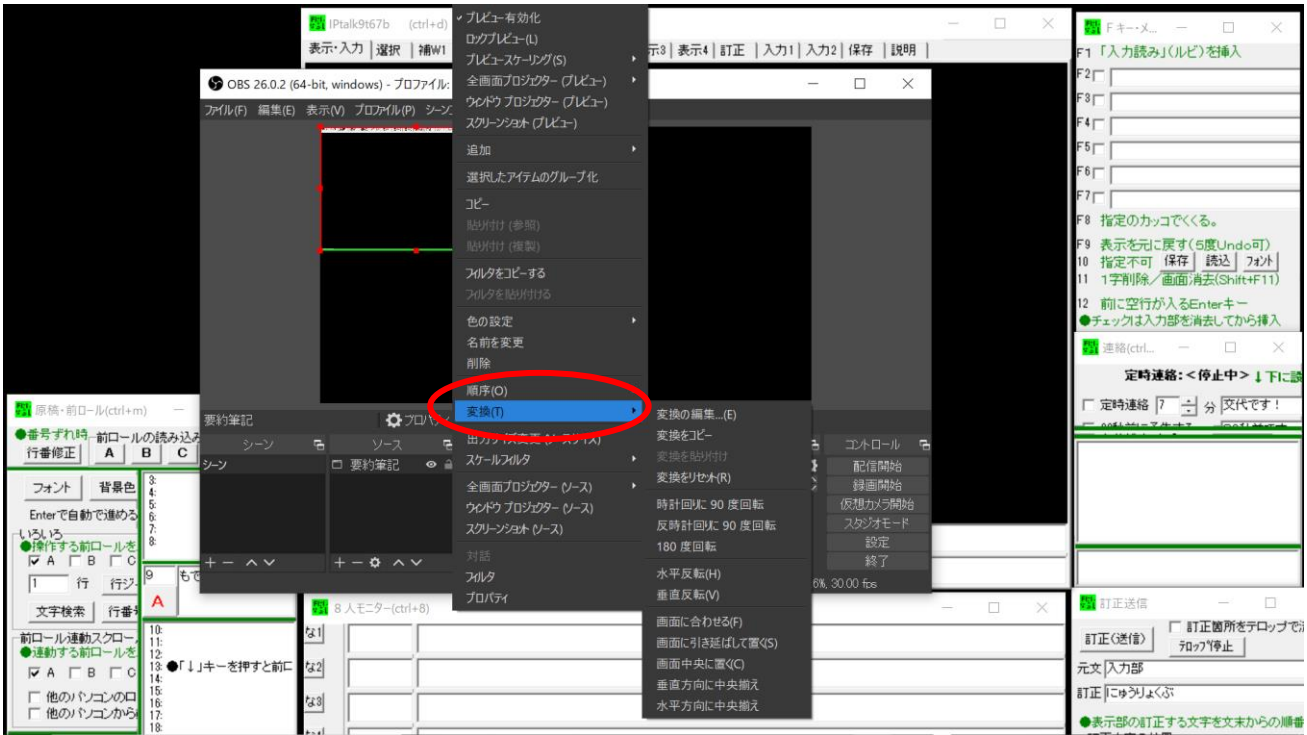

# Zoom で要約筆記 (特非)全要研 2021.5.15

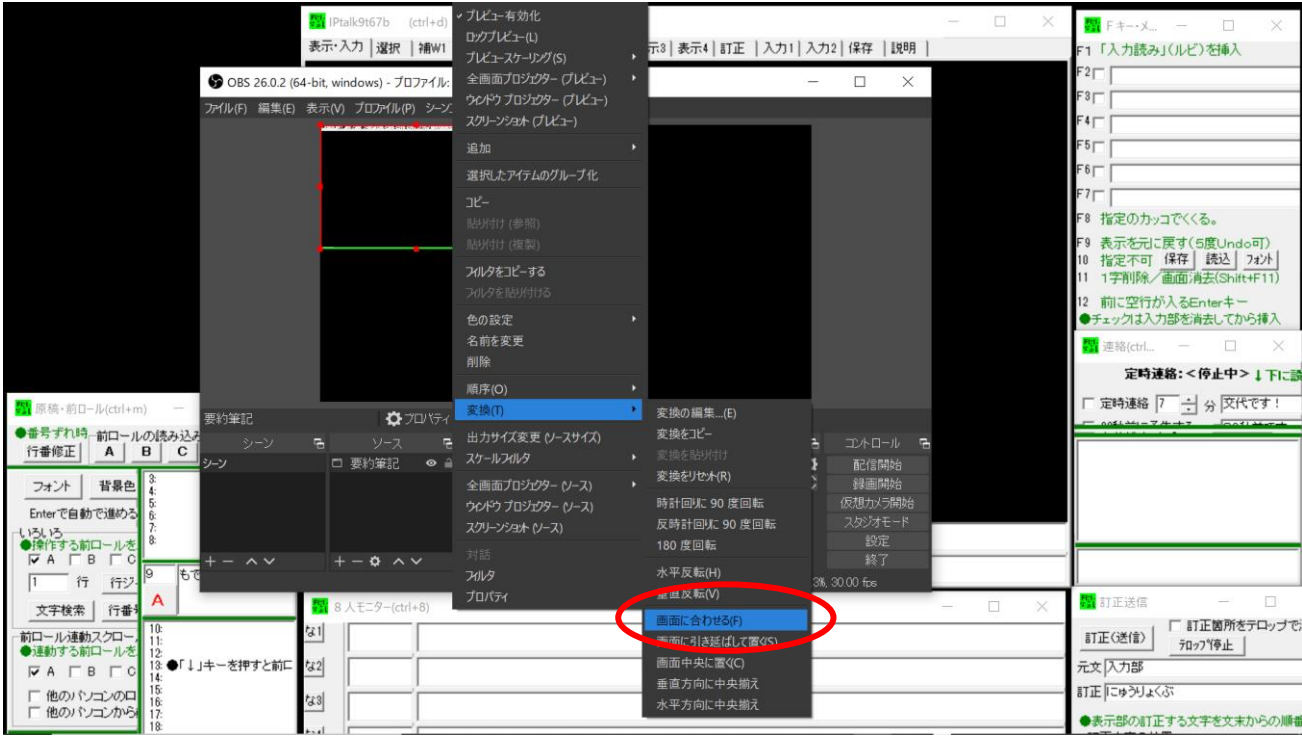

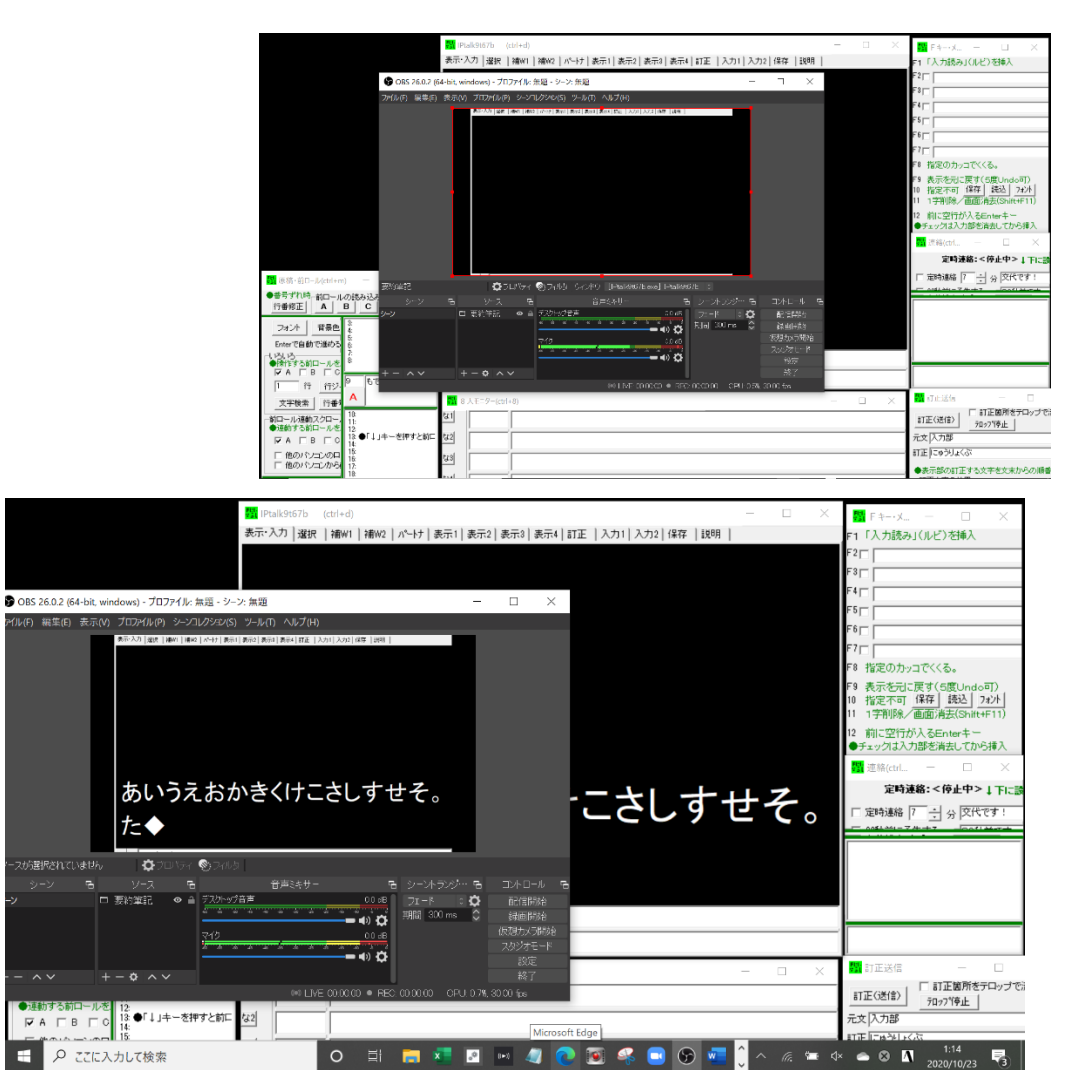

※【画面に合わせる】設定は IPtalk の大きさのままですので、左右に黒い部分が残ります。

「画面に引き伸ばして置く」を選択すれば、画面いっぱいに広がります。ただし、字が間延びする ので読みやすさを考えれば、「画面に合わせる」がいいでしょう。

また、zoom の表示名が長すぎると、最下段の先頭の文字が隠れてしまいます。表示名を短くす ることと、枠を右に寄せると見やすくなります。

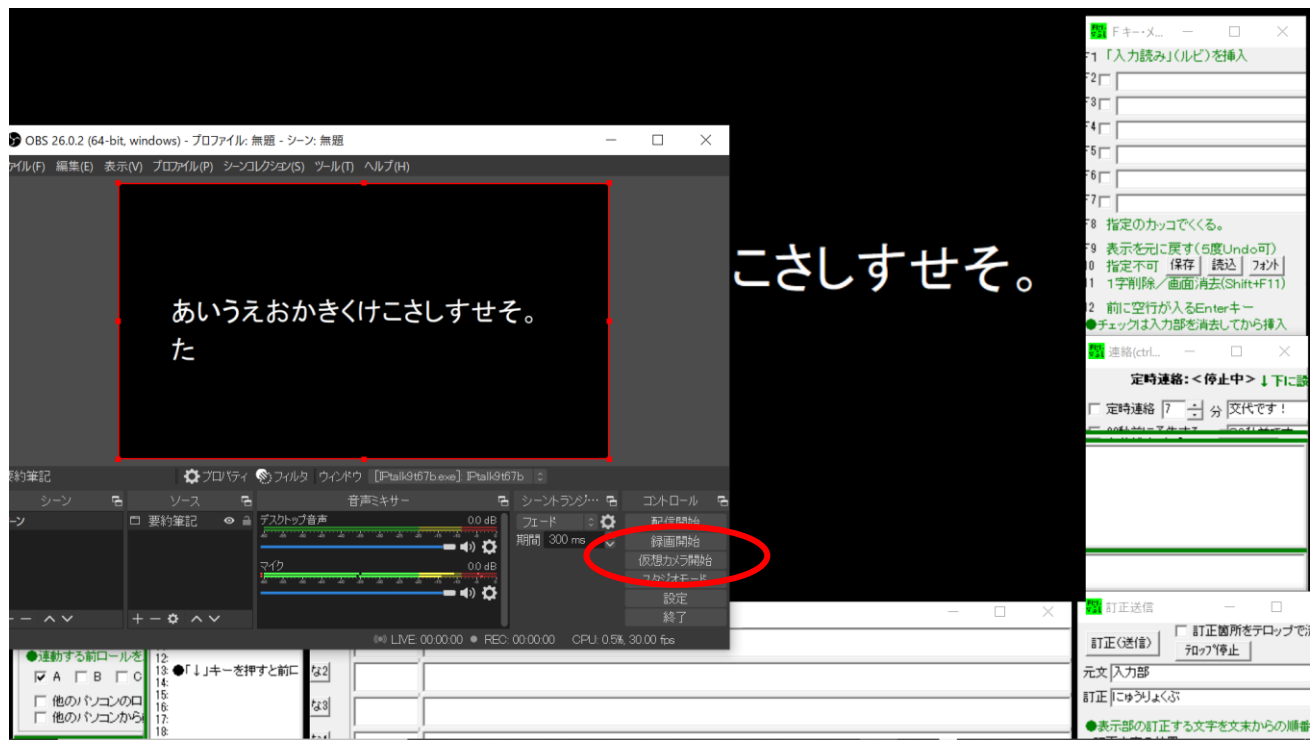

⑨右下のコントロールのところで、「仮想カメラ開始」を押します。

⑩OBS で IPtalk の画面が見えれば、準備完了です。

(3)Zoom の設定

入力機の場合、文字が反対に映ると読めません。

①「ビデオの停止」の横をあけて、ビデオの設定の中の マイビデオの「ミラーリング」のチェックを外しましょう。

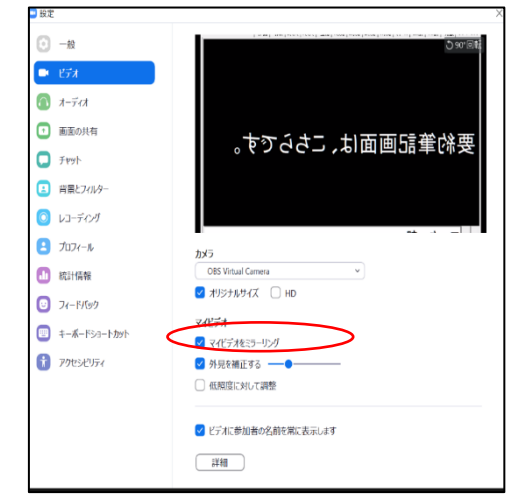

②他の人と同じように見えます。

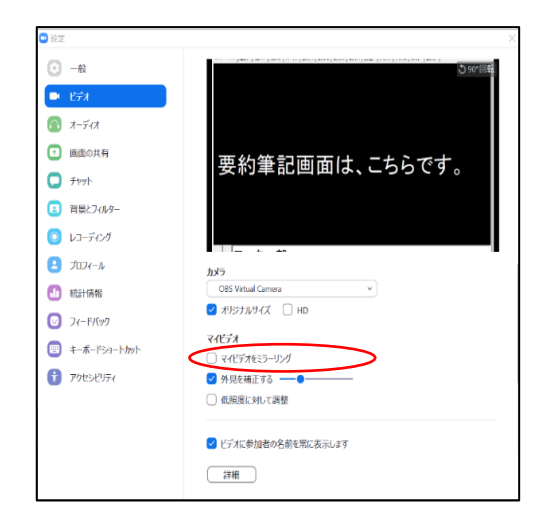

③Zoom でカメラを選択しましょう。「ビデオの停止」の横をあけて、仮想カメラ「OBS Virtual Camera」を選んでください。

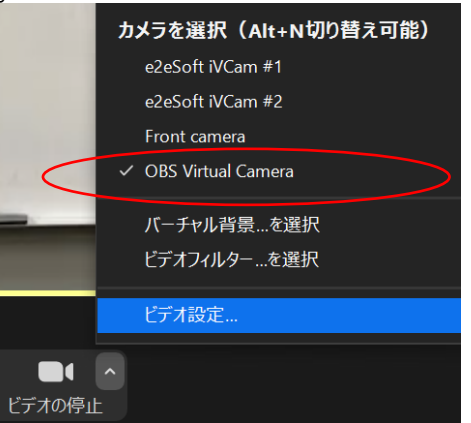

④1人の参加者枠に文字を確認したら、表示入力テストをし、通訳に備えましょう。

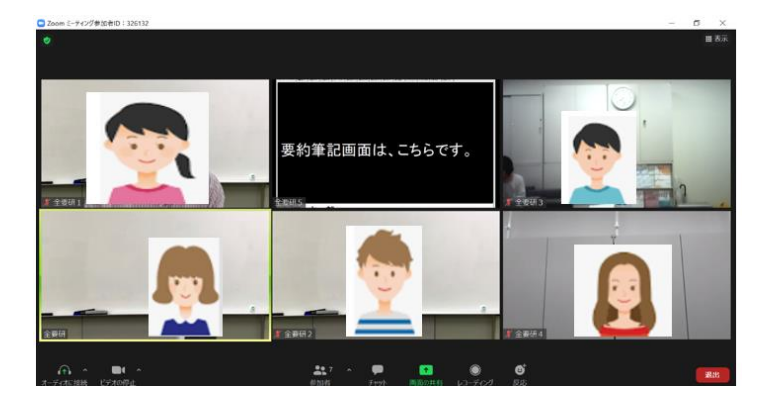

# <span id="page-35-0"></span>(4)見やすくするための工夫

OBS で参加者枠に要約筆記を投影するとき、「要約筆記」と表示します。 表示名と6行目が被って見にくくなることがあります。

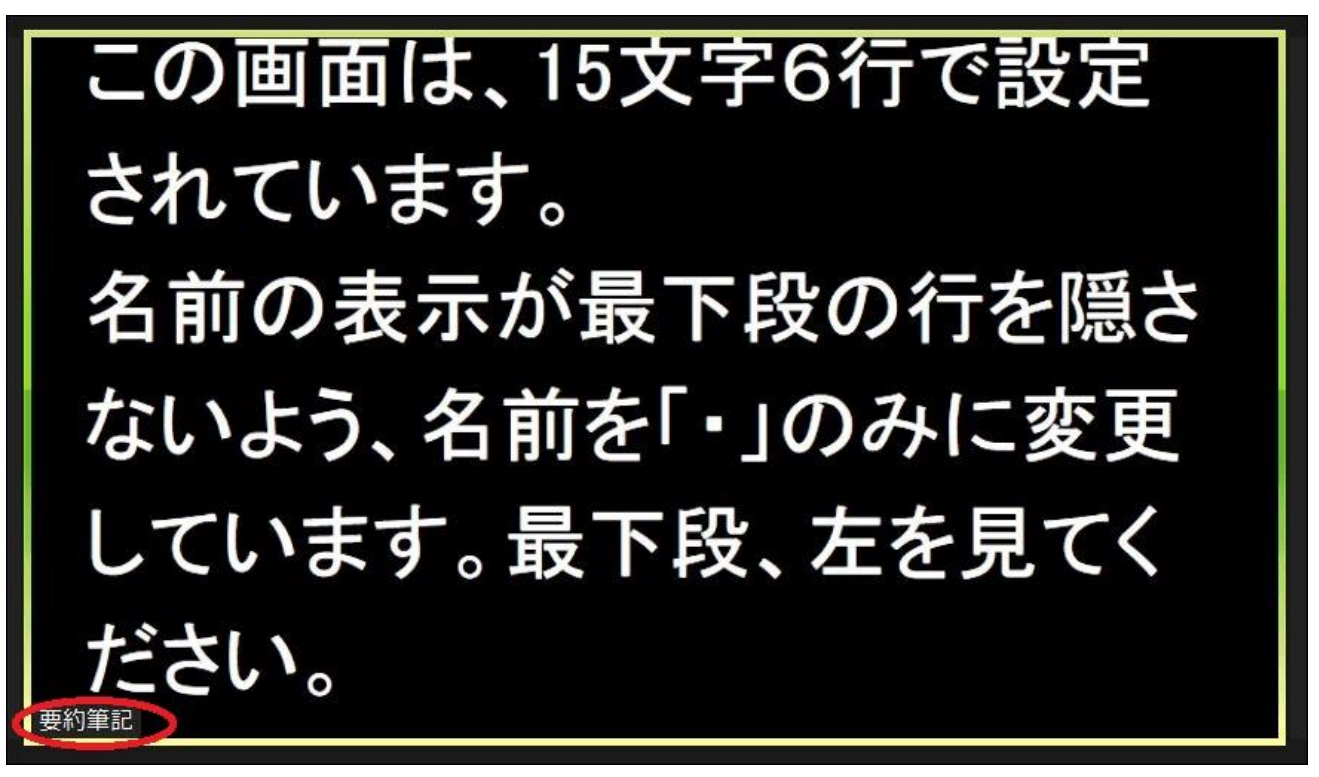

入室の際には「要約筆記」で許可をもらい、あとから「・」に表示名を変えると要約筆記の文字に被 ることがなくなり、見やすくなります。

この画面は、15文字6行で設定 されています。 名前の表示が最下段の行を隠さ ないよう、名前を「・」のみに変更 しています。最下段、左を見てく ださい。

#### <span id="page-36-0"></span>Ⅵ.離れた場所から複数の要約筆記者が入力する場合

#### <span id="page-36-1"></span>1.画面共有の方法

#### <span id="page-36-2"></span>(1)VPN あり

VPN(Virtual Private Network)とは、インターネット上に仮想の専用線を設定し、特定の人の みが利用できるネットワークのことです。主に、インターネット VPN と IP-VPN と大まかに 2 種類に 分けられます。要約筆記に利用するのは、インターネット VPN です。

 インターネット VPN は既存のインターネット回線を活用し、VPN 接続ルータを設置することで利 用できます。IP-VPN は、通信業者が持つ閉域網の回線を利用します。

VPN を使用すれば、仮想ネットワークで LAN が組めるので、通常のチームワークで要約筆記が できます。連絡窓も8人モニターも使えるので、サブの仕事、連係も可能です。

VPN は個人で用意するものではなく、派遣に使用する場合は、派遣元等が準備するものです。仮 想ネットワークの設定、ID や PW の登録を事前に行うこと、サーバのメンテナンスなども必要です。

#### <span id="page-36-3"></span>(2)VPN なし

①離れた場所で交代するため、連絡窓を使用します。 連絡窓の 30 秒前にチェックを入れます。多少のずれは 問題がないので、一斉に定時連絡のスタートを押します。 これで交代時間をほぼ同時に知ることができます。

②交代時間が近づき 30 秒前の予告が光ったら、 交代する側は、自分の表示部を画面共有します。「詳細」タブ から、入力部を見えない形がいいでしょう。そして、同時に 入力を始めます。

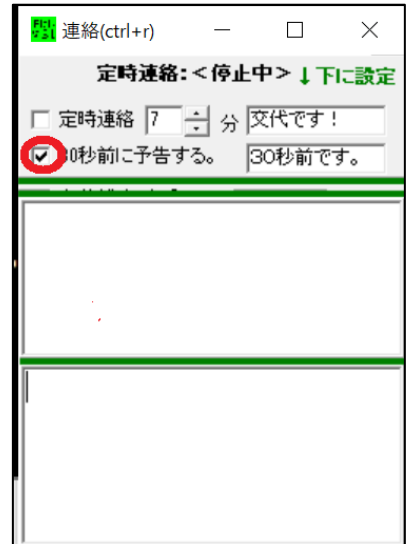

③交代の合図が光ったら、今まで入力していた要約筆記者は

「共有の停止」を押して自分の画面共有を停止する。

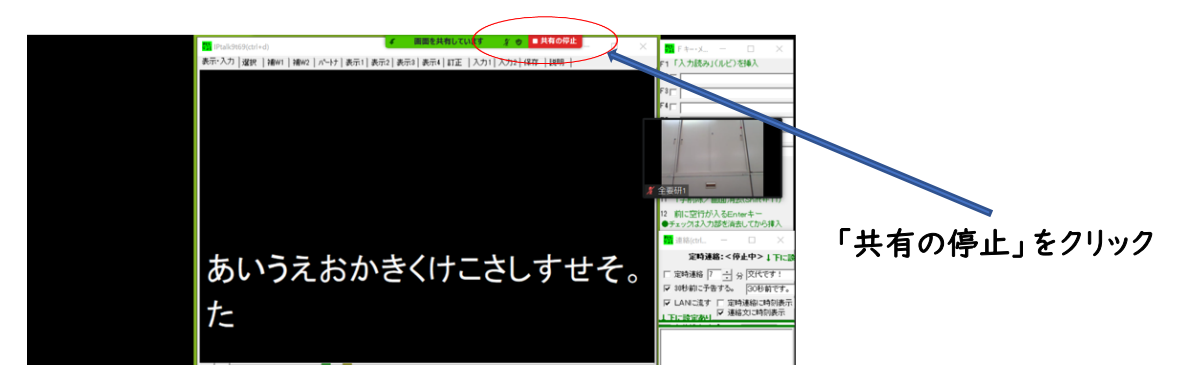

すると、次の要約筆記者の表示部が共有され、同じように読み進められます。入力が重なるのは、 手書きのノートテイクと同じで、情報を落とさないためでもあります。

④この動作を繰り返します。

### <span id="page-37-0"></span>2.OBS(仮想カメラ)の方法

<span id="page-37-1"></span>(1)VPN あり

入力者は集合しないで在宅で、仮想ネットワークを利用してで LAN を組む。

①表示用パソコンを Zoom の参加者枠に投影する。

②入力用パソコンを Zoom の参加者枠に投影する。

### <span id="page-37-2"></span>(2)VPN なし

入力者は集合し、通常の HUB や LAN ケーブルを使い、ネットワークを組む。

表示用パソコンのみ、Zoom に入室し、参加者枠に投影する。

集合の場合は Zoom 内の音声をスピーカーで共有する。

また、Zoom 内の映像もプロジェクターでスクリーンや壁に投影すると、参加者の様子や進行の状況 を情報保障に生かしやすい。

#### <span id="page-38-0"></span>Ⅶ.OHC の接続

#### <span id="page-38-1"></span>1.カメラを切り替えて参加者枠に投影する

① OHC とパソコンをつなぎましょう。今回使用したエルモ社「ビジュアル プレゼンター MO-1」側 にはタイプミニ B 端子があります。これとパソコン側の USB ポートをケーブルでつなぎます。

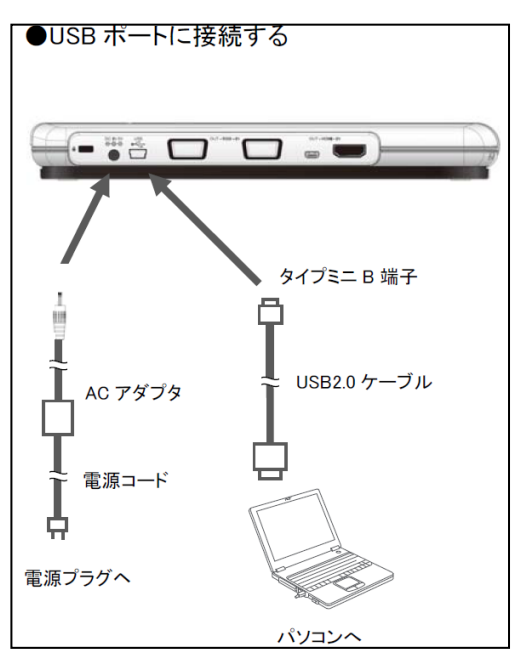

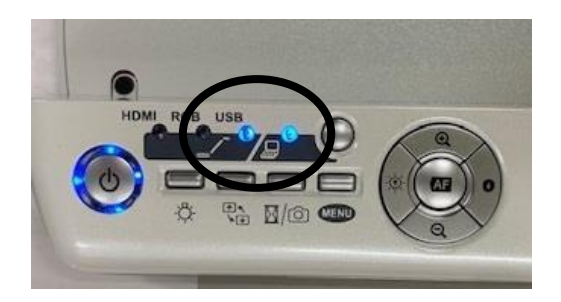

※USB でパソコンにつなげる端子が あれば可能であることを EPSON 「ELPDC12」でも確認しました。

②Zoom に入室します。そのとき、ビデオの停止ボタンの横の山型マークを開き、「ビジュアル プレゼ ンター MO-1」を選択。OHC の画面が1人の参加者の枠に投影されます。

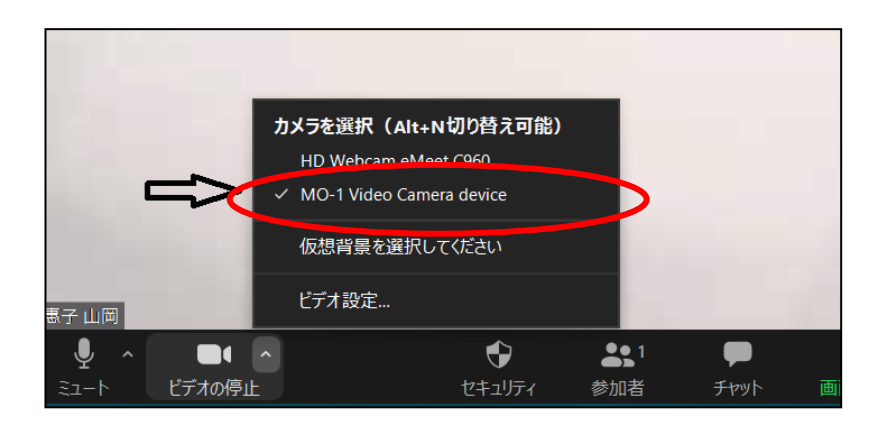

③通常と同様に、ロールの映り具合(幅、行数)を調整します。 ・A4の紙を横長に置き、画面にちょうど入るようにする。 その紙の四隅をセロテープでとめておく。

④参加者が多いと要約筆記の画面が小さくなってしまいます。その場合は要約筆記画面の右上の 三点リーダー(…)からビデオの固定を選ぶと大きくなります。または、ホストがスポットライトをか けると、強調され、大きく投影されます。

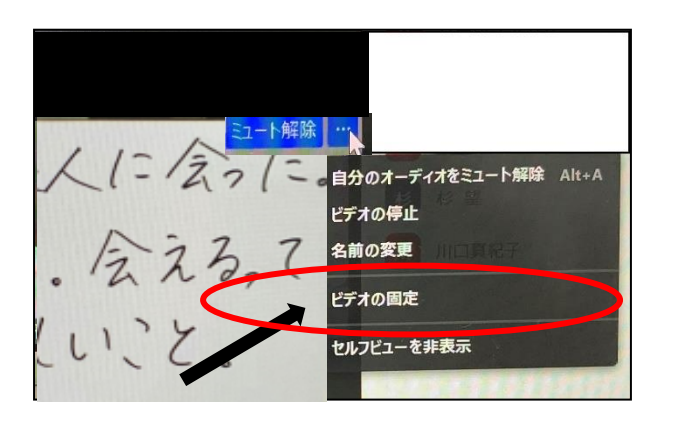

 $\circ$ 又しぶりに反人に会った。 お互いの笑顔。会える。て いなに嬉しいこと。

# <span id="page-39-0"></span>2.第 2 カメラのコンテンツで共有

①OHC とパソコンを接続します。

②PC 最下段にある「画面共有」を押します。

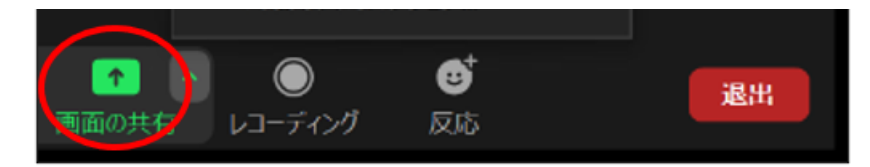

③画面共有の「詳細」タブから「第 2 カメラのコンテンツ」を選び、共有をクリックします

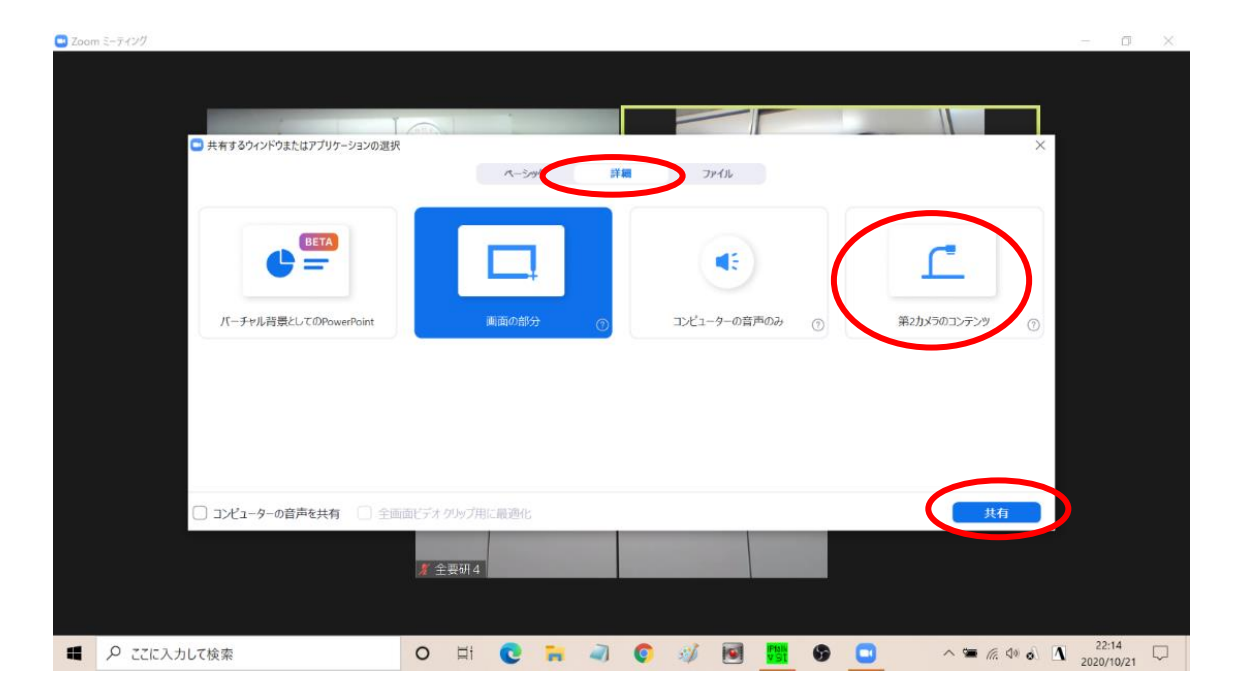

 画面共有した PC は、見え方が 崩れます。

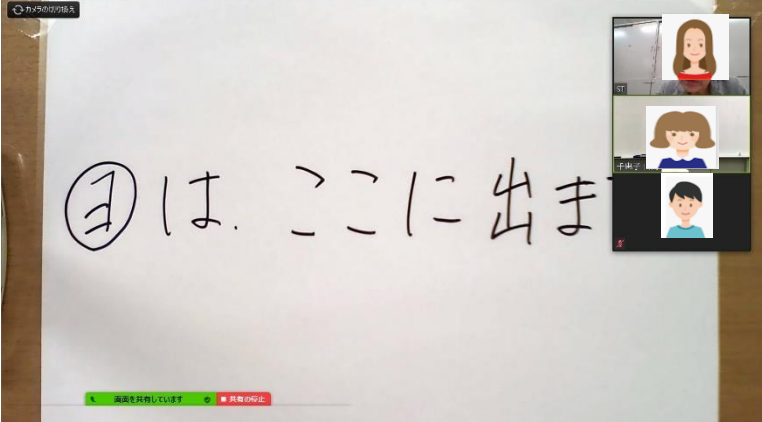

※参加者には、このような画面が 共有されています。

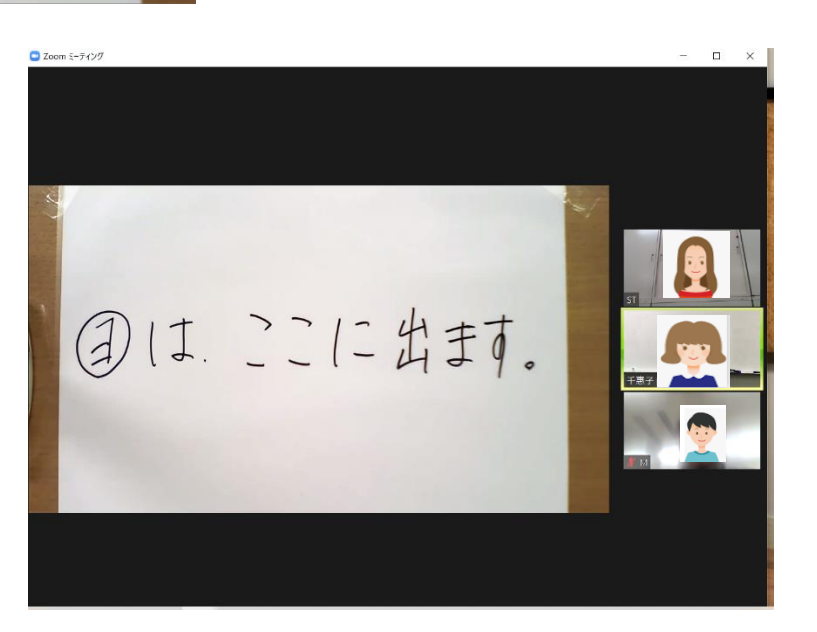